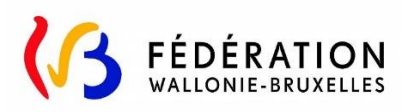

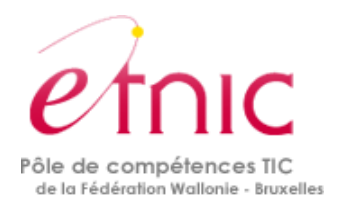

## **Plateforme SUBside**

## *Lecture Publique*

## **Manuel d'utilisation :**

# **Demande de Subvention pour l'acquisition d'équipement informatique par une bibliothèque reconnue**

### **Version 3**

25 novembre 2019

Ce manuel est destiné aux bibliothèques reconnues qui souhaitent acquérir du matériel informatique (hardware et/ou software). Le Service de la Lecture publique peut intervenir pour financer l'acquisition d'équipement informatique sous certaines conditions prévues dans le décret du 30 avril 2009 relatif au développement des pratiques de lecture.

L'introduction des dossiers de candidature doit être réalisée sur la présente plateforme en ligne SUBside, accessible pour ce dispositif via le lien suivant :

<https://www.transversal.cfwb.be/sub/extranet/dispositif-consulter.sub?sigle=cLP-MINF-1>

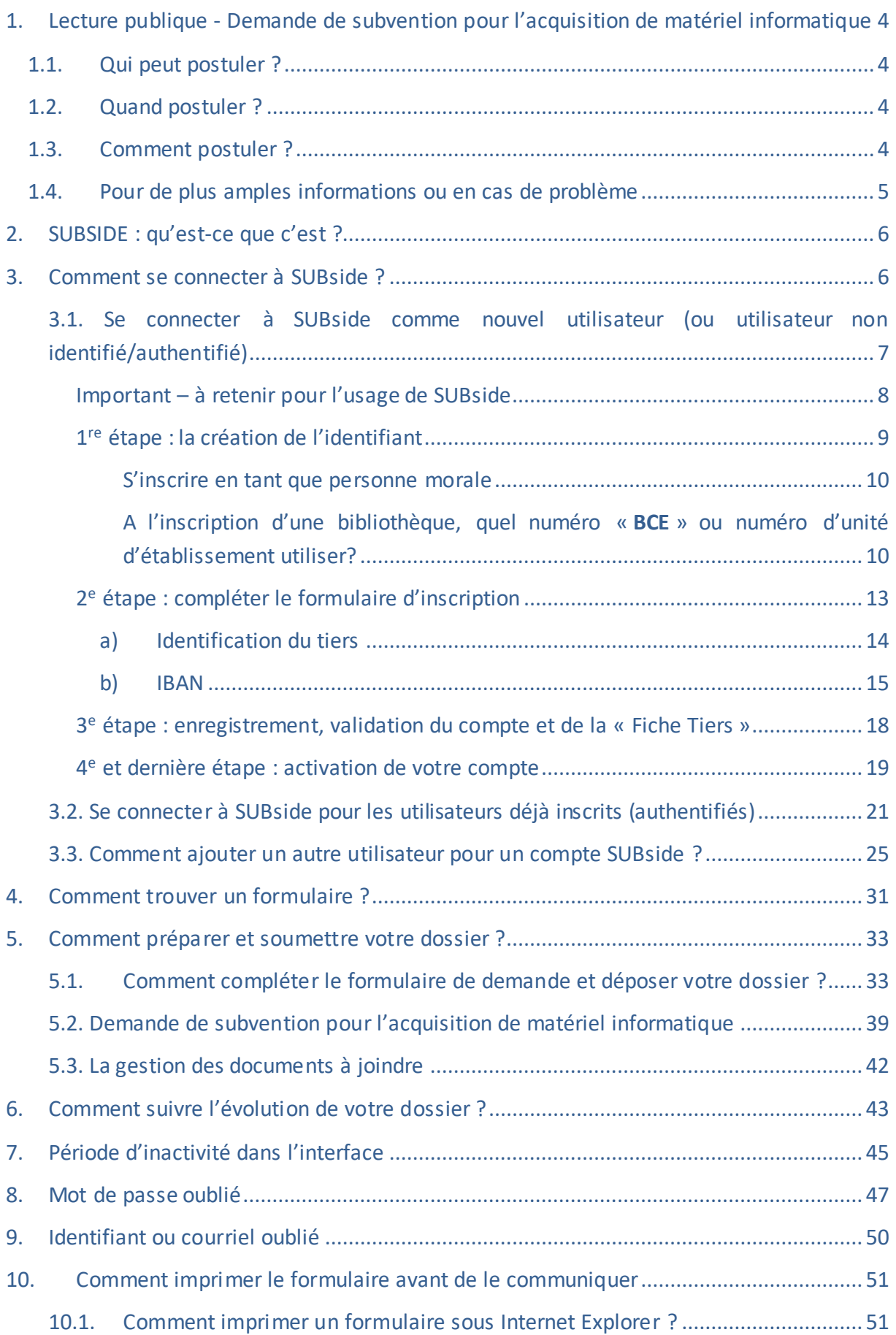

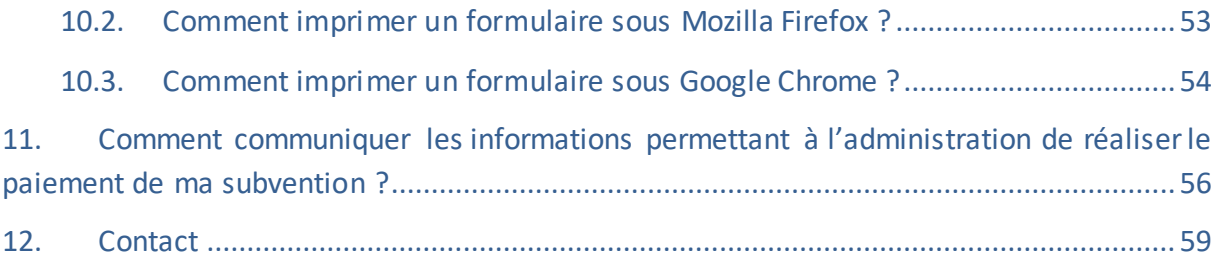

### <span id="page-3-0"></span>**1. LECTURE PUBLIQUE - DEMANDE DE SUBVENTION POUR L'ACQUISITION DE MATÉRIEL INFORMATIQUE**

### <span id="page-3-1"></span>**1.1. QUI PEUT POSTULER ?**

Si votre bibliothèque est reconnue par la Fédération Wallonie-Bruxelles, le Service de la Lecture publique peut intervenir pour financer l'acquisition d'équipement informatique, dans la limite des crédits disponibles et à hauteur de 50 % de la somme payée. Le montant maximum d'intervention est de 25.000 euros par an, mais une demande est susceptible, si les budgets le permettent, d'être répartie sur plusieurs années budgétaires.

### <span id="page-3-2"></span>**1.2. QUAND POSTULER ?**

Il est important que le dossier soit introduit avant l'achat, en respect avec les règles de droit qui régissent les marchés publics. S'il s'agit d'une procédure négociée, vous devez y joindre au moins 3 devis et préciser les raisons du choix final en motivant particulièrement celui-ci si le choix ne se porte pas sur la proposition la moins onéreuse.

Dans ce cadre, les types de matériel admis, livraison comprise, sont :

• Hardware : PC (tours, écrans, liseuses, tablettes, pc portables, etc.), imprimantes, serveurs, scanners …

• Software : logiciels, logiciels de gestion intégrée de bibliothèque …

Il est demandé, dans la mesure du possible, d'assurer la compatibilité de l'échange avec des programmes existants.

Sont exclus des dépenses subsidiables : les extensions de garantie, la maintenance, le toner, les cartouches d'encre et toute forme de leasing (à l'exception des cas où le leasing aboutit à ce que l'opérateur devienne propriétaire du bien).

### <span id="page-3-3"></span>**1.3. COMMENT POSTULER ?**

L'introduction des dossiers de candidature s'effectue via la plateforme SUBside en ligne en vous connectant dans votre navigateur à l'adresse suivante :

<https://www.transversal.cfwb.be/sub/extranet/dispositif-consulter.sub?sigle=cLP-MINF-1>

### <span id="page-4-0"></span>**1.4. POUR DE PLUS AMPLES INFORMATIONS OU EN CAS DE PROBLÈME**

Prenez contact avec le Ministère de la Communauté Française {Ministère de la Fédération Wallonie-Bruxelles (MFW-B)}- Service de la Lecture publique Boulevard Léopold II, 44 - 1080 Bruxelles qui pourra vous informer en envoyant un courriel à l'adresse suivante : **slp[@cfwb.be](mailto:dob@cfwb.be)** ou en téléphonant au **02/413.36.19**

### <span id="page-5-0"></span>**2. SUBSIDE : QU'EST-CE QUE C'EST ?**

SUBSIDE est une plateforme web qui permet :

- d'introduire et de soumettre une demande de subvention, d'agrément et de reconnaissance auprès du Ministère de la Fédération Wallonie-Bruxelles (MFW-B).
- de suivre l'état d'avancement d'un dossier, depuis son introduction jusqu'à sa clôture, auprès de l'administration concernée.
- d'échanger des informations et des documents avec le service compétent du MFW-B.

### <span id="page-5-1"></span>**3. COMMENT SE CONNECTER À SUBSIDE ?**

Afin de pouvoir utiliser l'application SUBside, vous devez :

- disposer d'une connexion Internet ADSL

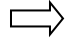

 $\sum$  L'application SUBside est compatible avec les logiciels de navigation « Internet Explorer », « Google Chrome » ou encore « Mozilla Firefox ». *Attention : Il y a un dysfonctionnement de la plateforme SUBSIDE avec le navigateur SAFARI. Veuillez éviter d'utiliser ce navigateur sous Mac !*

- vous connecter à la plateforme SUBside : <https://www.transversal.cfwb.be/sub/login-tiers.sub>

Vous pouvez vous connecter directement au formulaire « **Demande de subvention pour l'acquisition de matériel informatique** » en vous connectant via le lien suivant :

[https://www.transversal.cfwb.be/sub/extranet/dispositif-consulter.sub?sigle=cLP-](https://www.transversal.cfwb.be/sub/extranet/dispositif-consulter.sub?sigle=cLP-MINF-1)[MINF-1](https://www.transversal.cfwb.be/sub/extranet/dispositif-consulter.sub?sigle=cLP-MINF-1)

disposer de vos identifiants de connexion. Voir le point 3.1. Se connecter à SUBside comme nouvel utilisateur.

Veuillez **retenir vos identifiants de connexion**, ils vous serviront :

- a) lorsque vous consulterez votre/vos dossier(s) en cours ;
- b) pour introduire, dans le futur, de nouvelles demandes de subventions sur la plateforme.

### <span id="page-6-0"></span>3.1. Se connecter à SUBside comme nouvel utilisateur (ou utilisateur non identifié/authentifié)

 A l'occasion de votre première connexion, vous devez **vous enregistrer comme nouvel utilisateur** (cf. écran d'accueil 1 ci-dessous). La **procédure d'inscription** comprend **4 étapes** :

- 1. la **création** de l'identifiant
- 2. le **formulaire d'identification**  qui se compose de 3 onglets :
	- a. **l'identification** du tiers
	- b. la communication des coordonnées bancaires (**IBAN**)
	- c. la communication éventuelle de **documents**
- 3. l'enregistrement et la validation du compte
- 4. l'activation du compte

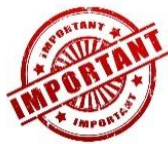

1. Comme vous vous inscrivez en tant que **personne morale**, nous vous conseillons vivement **d'utiliser comme identifiant**, une **adresse email générique propre à votre bibliothèque reconnue**. En effet, si l'adresse email choisie comme identifiant est celle d'une personne physique et que celle-ci quitte votre bibliothèque, cela peut poser des problèmes à l'avenir !

2. **Si vous avez déjà déposé des demandes de subvention, d'agrément ou de reconnaissance dans d'autres services du Ministère de la Fédération Wallonie Bruxelles (MFW-B), via la plateforme SUBside, vous disposez déjà d'un identifiant sur la plateforme !**

**Soyez prudent si vous vous occupez de plusieurs bibliothèques, ASBL, associations, établissements scolaires… il est plus intéressant d'utiliser pour chacune une adresse générique propre qui est accessible à plusieurs personnes. Ainsi si une personne quitte la bibliothèque, l'association, l'ASBL, l'établissement scolaire,… le compte SUBside sera toujours accessible aux autres personnes.**

Vous recevrez alors le message d'erreur suivant si vous tentez de créer un nouvel identifiant : « **Si vos données sont correctes, cliquez une nouvelle fois sur « S'inscrire** » ». Vos données doivent simplement être confirmées.

Si vous ne parvenez pas à vous souvenir de votre mot de passe : utilisez la procédure de récupération de mot de passe (Voir point 8. Mot de passe oublié).

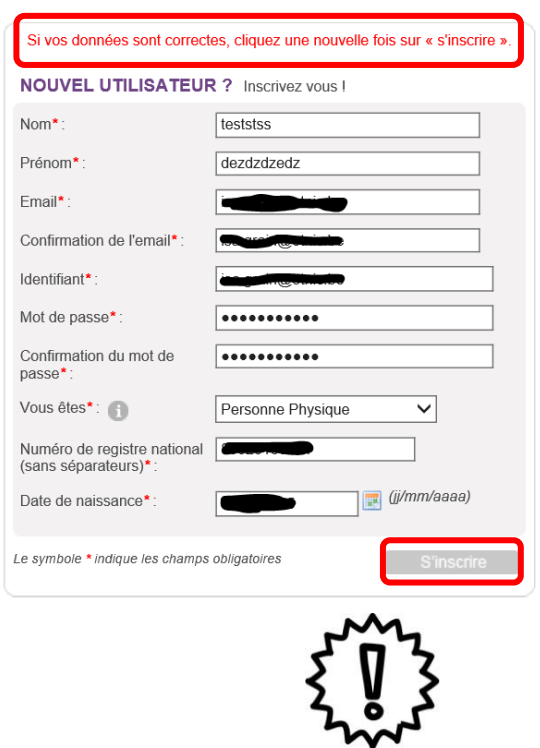

## *Important – à retenir pour l'usage de SUBside*

- <span id="page-7-0"></span>**1. Privilégiez l'usage des navigateurs Mozilla Firefox et Google Chrome.**
- **2. Veillez à ne pas utiliser les flèches de navigation du navigateur Internet. Utilisez les boutons de navigation présents dans l'application SUBside.**
- **3. Lorsque vous utilisez le bouton « Quitter et revenir à l'écran précédent », vous êtes dirigé-e vers l'écran d'accueil et non vers l'écran précédent !**
- **4. Pour sauvegarder les informations encodées, VOUS DEVEZ ABSOLUMENT cliquer sur le bouton « Enregistrer et rester sur cet écran », sinon vous perdrez toute l'information encodée !**

### <span id="page-8-0"></span>*1re étape : la création de l'identifiant*

### *Écran 1 – écran d'accueil pour les utilisateurs non identifiés*

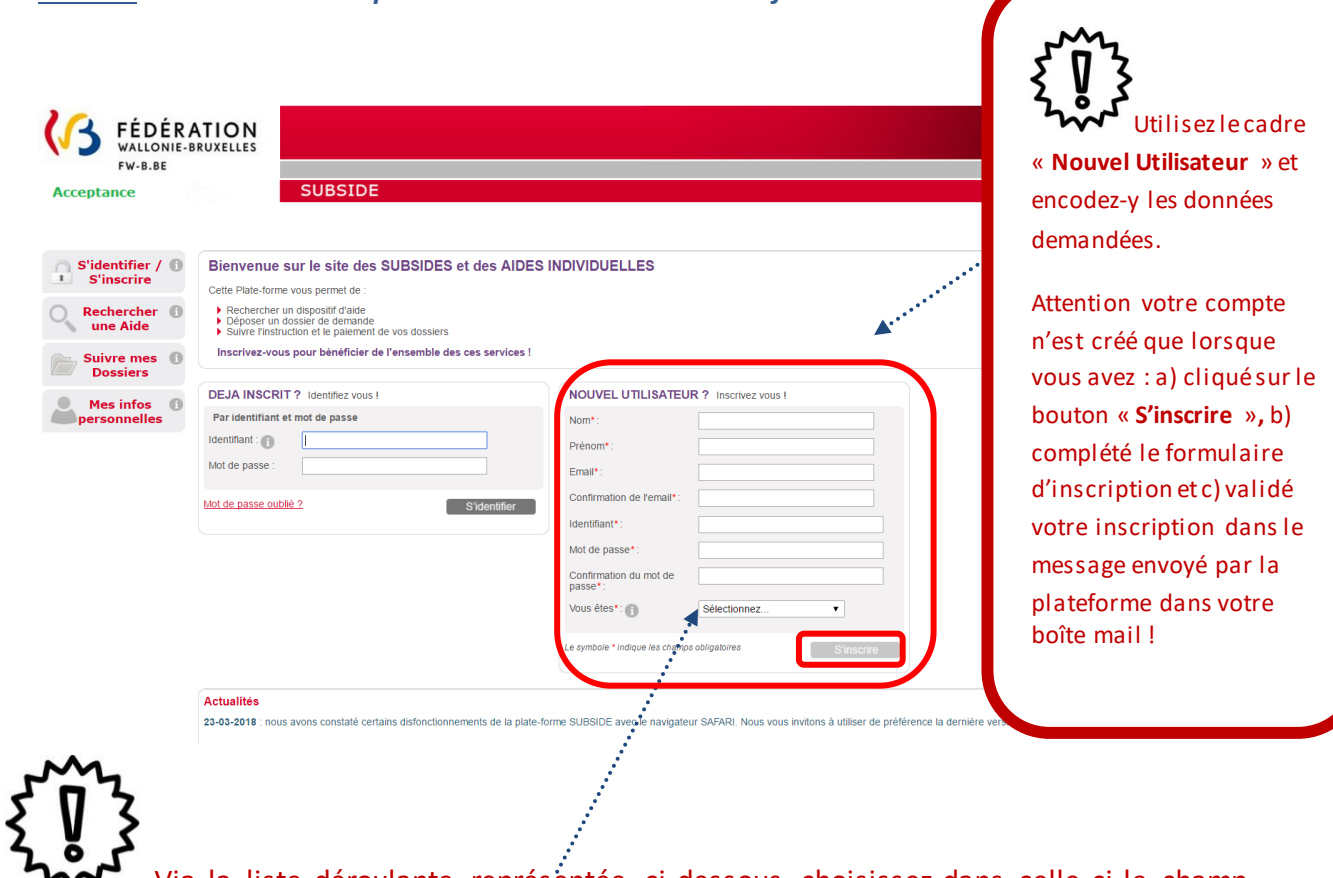

Via la liste déroulante représentée ci-dessous, choisissez dans celle-ci le champ « **Personne Morale** » si vous vous inscrivez au nom d'une bibliothèque reconnue :

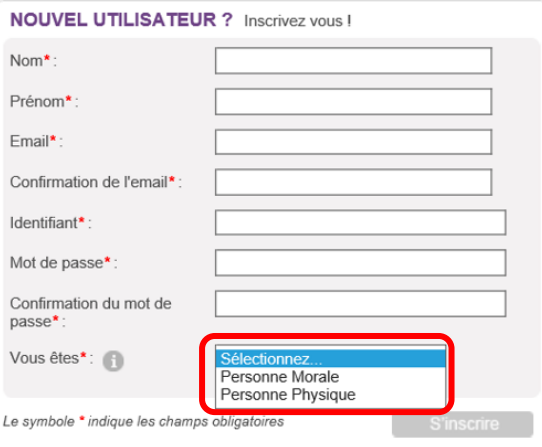

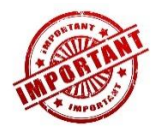

Le mot de passe encodé doit respecter les contraintes suivantes :

 8 caractères, dont 3 caractères parmi les suivants : majuscule, minuscule, chiffre, caractère spécial (!, §, ?, …).

Dans les zones « Nom » et « Prénom », veuillez encoder deux fois la dénomination de votre bibliothèque !

<span id="page-9-0"></span>S'inscrire en tant que personne morale

Si vous vous inscrivez comme « **Personne Morale** », vous devez indiquer votre n° « **BCE** » ou **«** Numéro de l[a Banque-Carrefour des Entreprises](http://kbopub.economie.fgov.be/kbopub/zoeknummerform.html) » (la BCE attribue à chaque entreprise et unité d'établissement un numéro d'identification unique). Ce numéro est composé de *10 chiffres SANS espace dont le premier correspond à 0 ou 1*.

<span id="page-9-1"></span>A l'inscription d'une bibliothèque, quel numéro « **BCE** » ou numéro d'unité d'établissement utiliser?

Si vous représentez une bibliothèque et que vous ne connaissez pas votre numéro BCE ou vos numéros d'unités d'établissement, vous devez consulter la Banque-Carrefour des Entreprises à l'adresse suivante :

<https://kbopub.economie.fgov.be/kbopub/zoeknaamfonetischform.html>

Sur cette page, vous pouvez encoder le nom et/ou le code postal de votre établissement scolaire pour trouver ceux-ci et cliquer sur le bouton « **Rechercher** »:

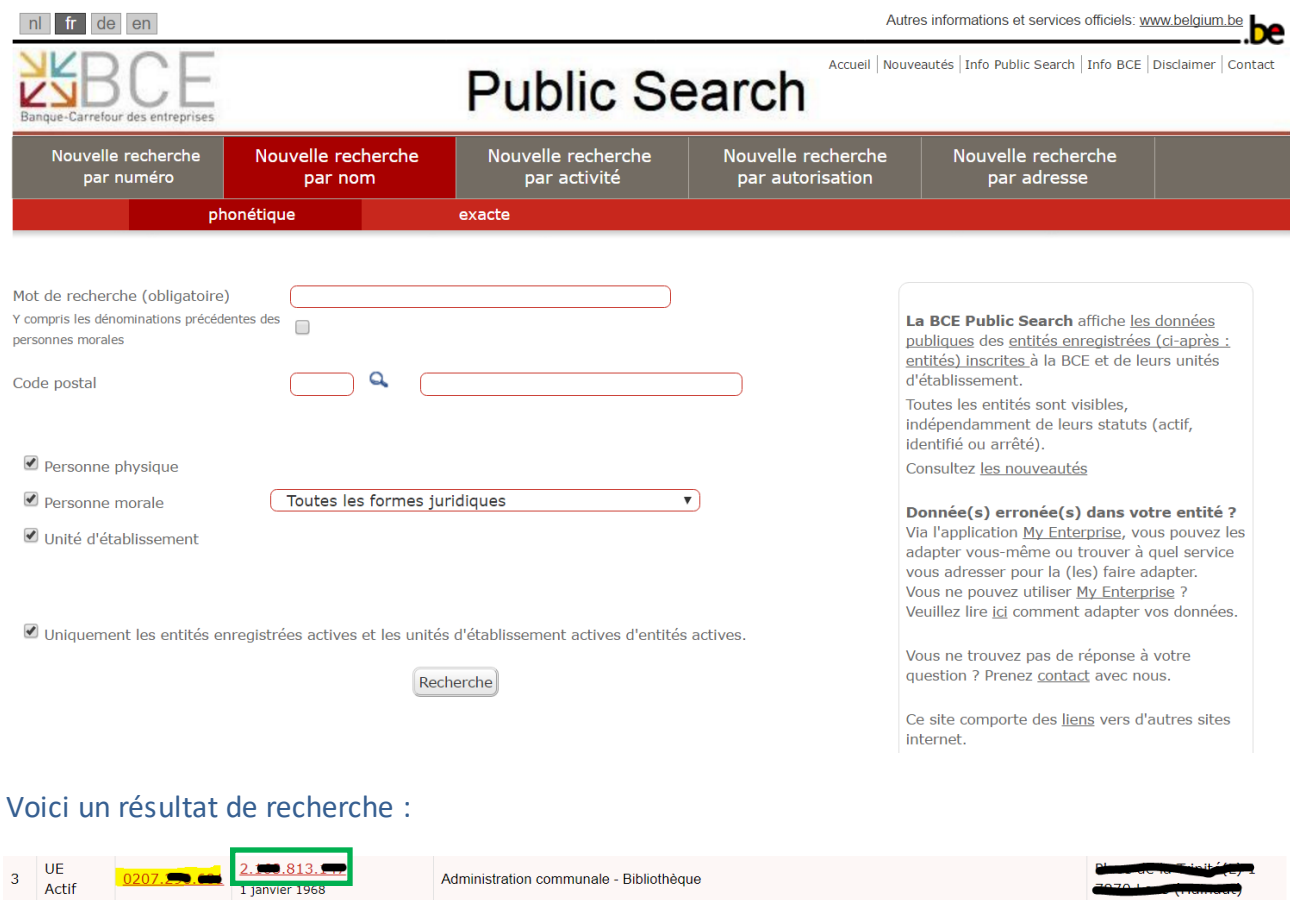

Dans ce cas, il n'y a un numéro de BCE qui appartient à la commune (souligné en jaune) qu'il ne faut pas utiliser, mais aussi une unité d'établissement indiqué dans un cadre vert et c'est ce numéro que la bibliothèque communale doit utiliser dans SUBside.

Administration communale - Bibliothèque

IMPORTANT: le numéro de BCE ou d'unité d'établissement doit être encodé sans espace et sans point dans SUBside.

ATTENTION : si vous n'avez pas de n° BCE qui vous est propre, veuillez utiliser votre **Numéro d'Unité d'Etablissement**. (Exemple : vous êtes une bibliothèque communale qui dépend d'une commune, utilisez votre propre numéro d'unité d'établissement et non le BCE de la Commune.)

Pour confirmer l'encodage de ces informations, dont votre BCE ou Unité d'établissement, veuillez cliquer sur le bouton « **S'inscrire** » qui est situé en bas de l'écran à droite.

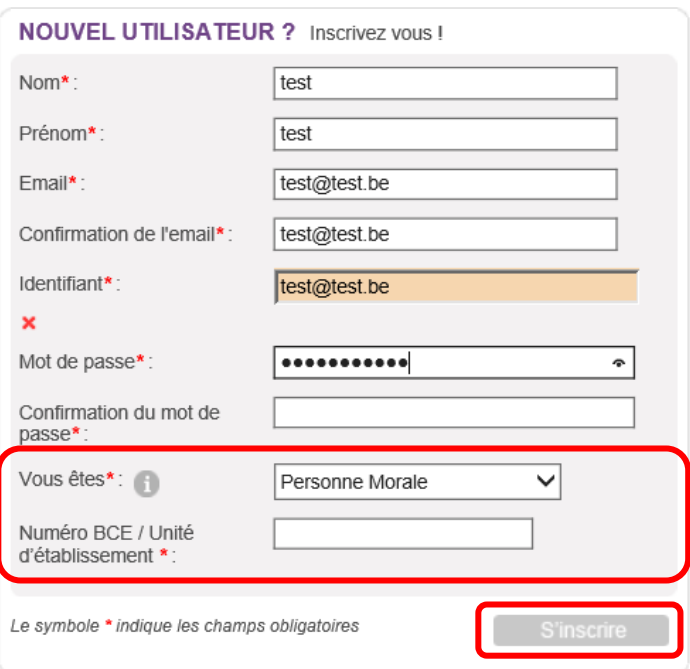

N. B. :

- Le symbole *\** indique les champs qui doivent obligatoirement être remplis.
- Lors de l'encodage de certaines adresses @, un message d'erreur peut apparaître à l'écran. Ce message n'est pas bloquant, veuillez ne pas en tenir compte et recliquez sur le bouton « **S'inscrire** ».
- Lors de l'encodage de certaines adresses @ non encore connues de la plateforme, le message d'erreur suivant peut apparaître à l'écran : « **Si vos données sont correctes, cliquez une nouvelle fois sur « S'inscrire ».** Ce message n'est pas bloquant, veuillez ne pas en tenir compte et recliquez sur le bouton « **S'inscrire** ».

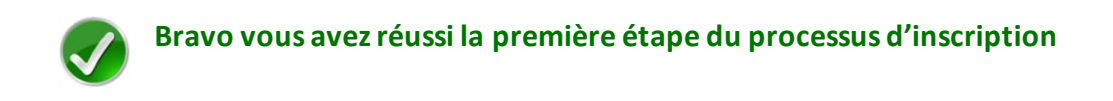

Pour rappel, votre inscription comprend encore 3 étapes : donc, à ce stade, votre compte n'est pas encore activé.

### <span id="page-12-0"></span>*2<sup>e</sup> étape : compléter le formulaire d'inscription*

Avant de valider et d'activer votre inscription, vous devez passer à la deuxième étape et **compléter le formulaire d'inscription** (également appelé « Fiche Tiers ») qui s'affiche lorsque vous cliquez sur le bouton « **S'inscrire** » (cf. Écran 1).

Ce formulaire d'inscription comporte 2 onglets de base :

- *Identification*
- *IBAN*

Afin de le compléter correctement et entièrement, veillez à :

- ne pas utiliser les flèches de navigation habituelles ni la touche « **Retour**/**Back** » de votre navigateur, car vous risquez de perdre des informations ;
- utiliser les différents onglets et boutons qui y sont prévus.

Pour les bibliothèques n'ayant pas de forme juridique spécifiée (Autre forme légale) ou dépendant de l'autorité d'une commune, il convient d'indiquer dans l'onglet « **Identification** » au niveau de la zone « Forme juridique : « **Autre forme juridique** ». Voir exemple ci-dessous :

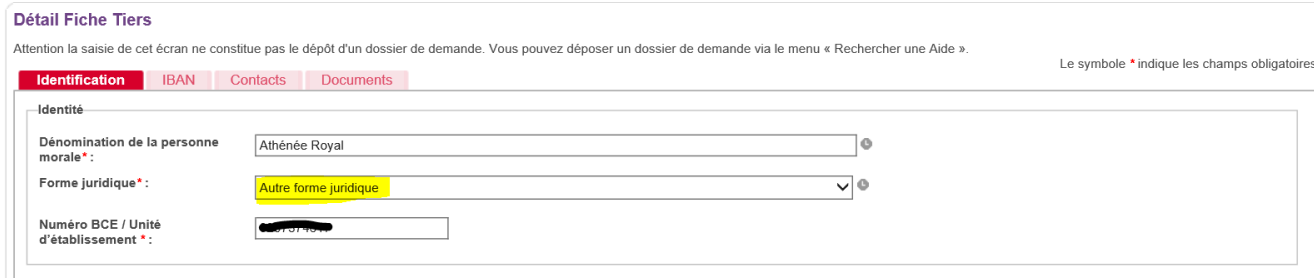

<span id="page-13-0"></span>a) Identification du tiers

**Vous vous inscrivez dans SUBside en tant que personne morale :**

*Écran 2 : formulaire d'inscription (fiche Tiers) – onglet « Identification » personne morale*

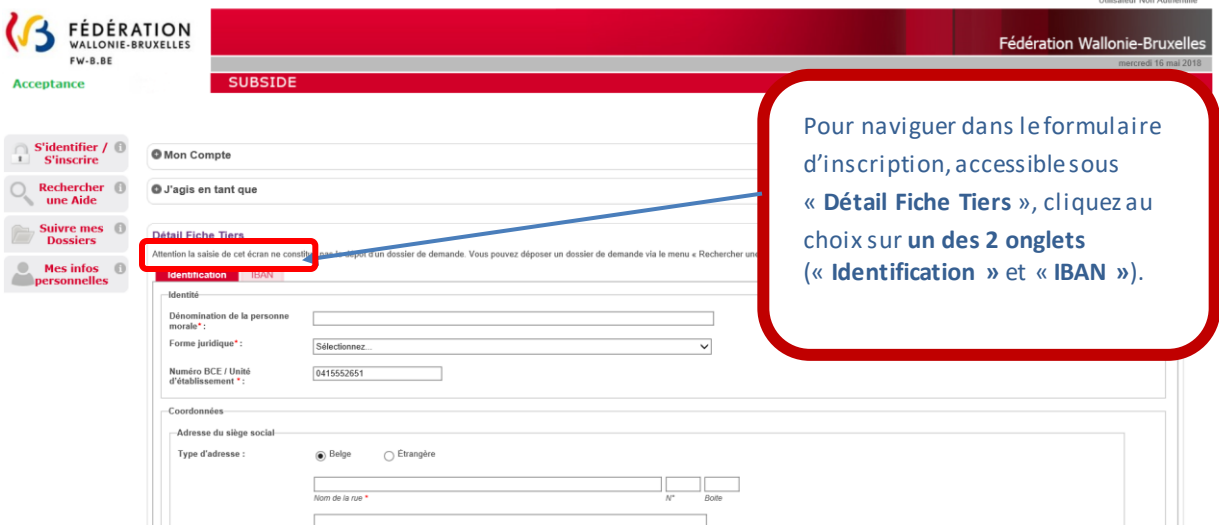

N. B. : Pour rappel, le symbole *\** indique les champs qui doivent obligatoirement être remplis.

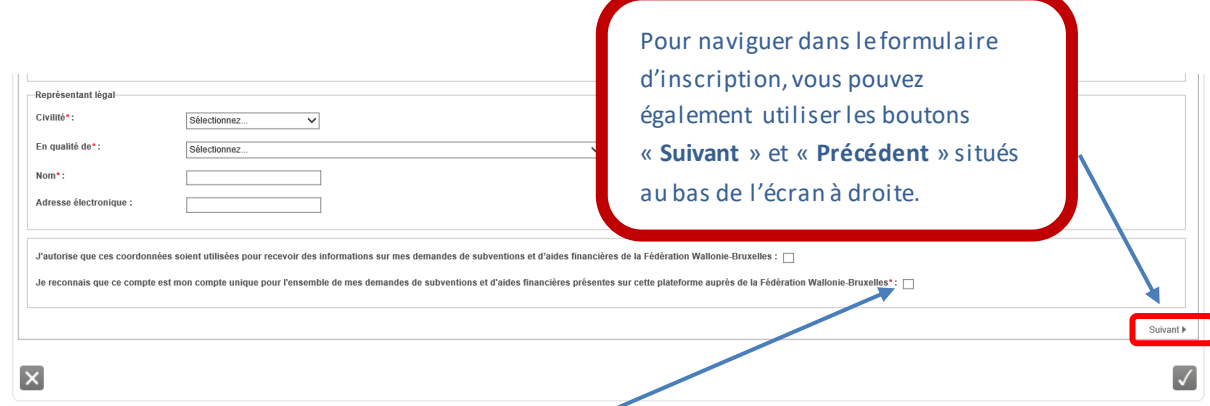

L'usage de la plateforme SUBside implique que toutes les demandes de subvention introduites par un même organisme soient gérées à partir d'un seul compte utilisateur. Pour s'inscrire dans SUBside, il est donc nécessaire de **cocher la case** qui se trouve après la phrase **« Je reconnais que ce compte est mon compte unique pour l'ensemble de mes demandes de subventions et d'aides financières présentes sur cette plateforme auprès de la Fédération Wallonie-Bruxelles\*** » (située en bas de page). Sans cela, votre inscription ne pourra pas être validée.

### <span id="page-14-0"></span>b) IBAN

#### *Écran 3 : formulaire d'inscription (« Fiche Tiers ») – onglet « IBAN »*

Après avoir complété toutes vos données dans le premier onglet « **Identification** », veuillez passer au second onglet « **IBAN** ». Pour encoder votre IBAN, cliquez sur le lien « **Ajouter un IBAN** ».

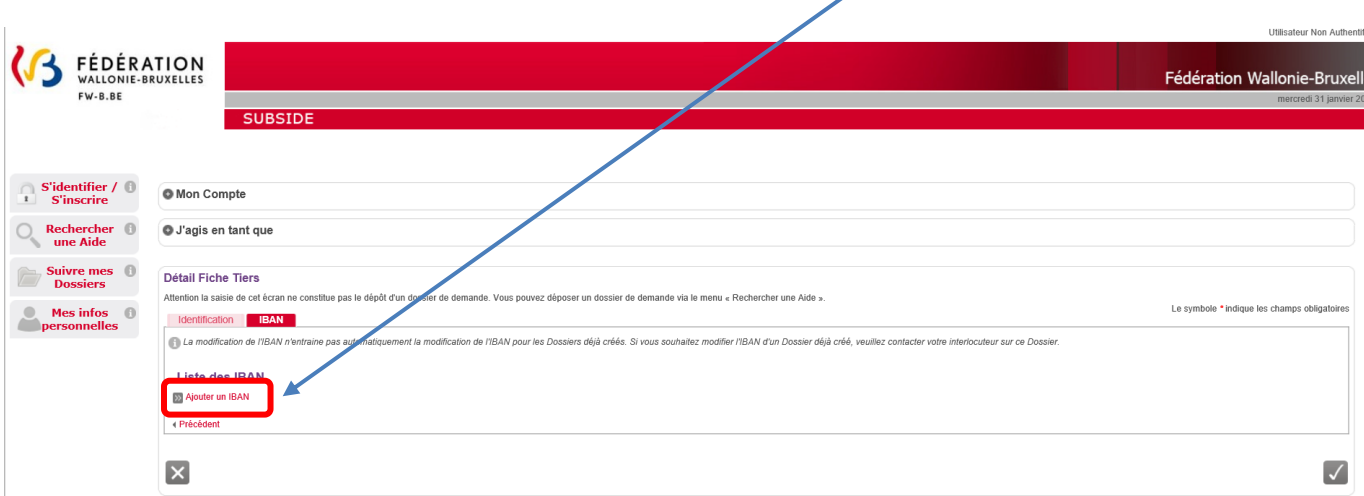

En cliquant sur « **Ajouter un IBAN** », l'écran pop-up ci-dessous apparaît. Veuillez encoder toutes les informations demandées et, ensuite, cliquez sur le bouton « **Valider** » en bas à droite de l'écran.

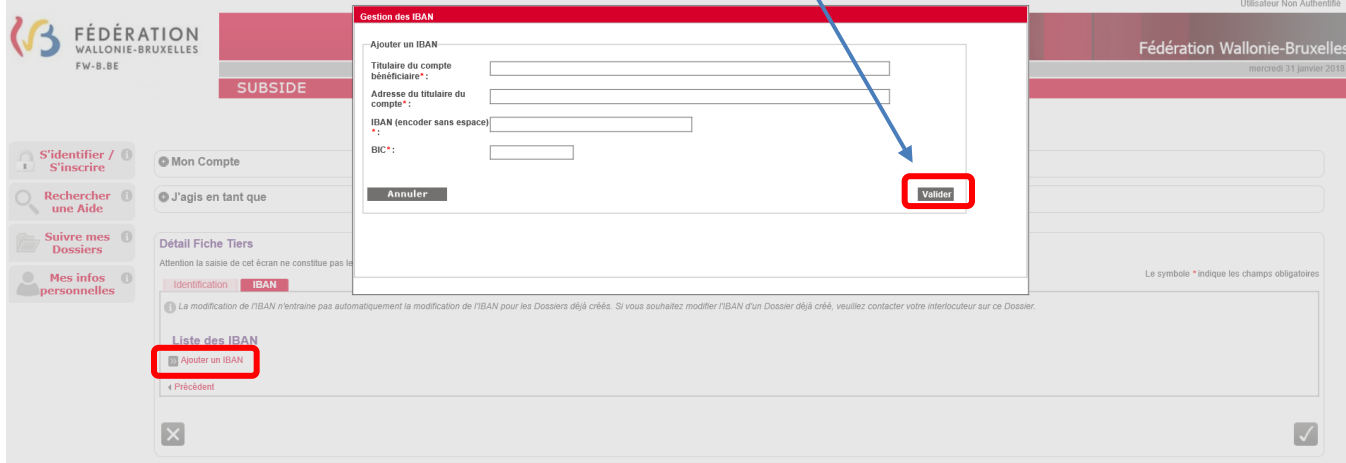

x

N. B. :

- Le symbole *\** indique les champs qui doivent obligatoirement être remplis.
- Le code **BIC** (**B**ank **I**dentifier **C**ode) est le code identifiant chaque banque au niveau international. Il figure sur votre relevé d'identité bancaire. Si vous ne connaissez pas votre code BIC, utilisez le convertisseu[r : https://www.ibanbic.be/default.as](https://www.ibanbic.be/default.aspx)px

En cliquant sur « **Valider IBAN**» (voir ci-dessus), les informations remplies apparaissent dans la liste des IBAN :

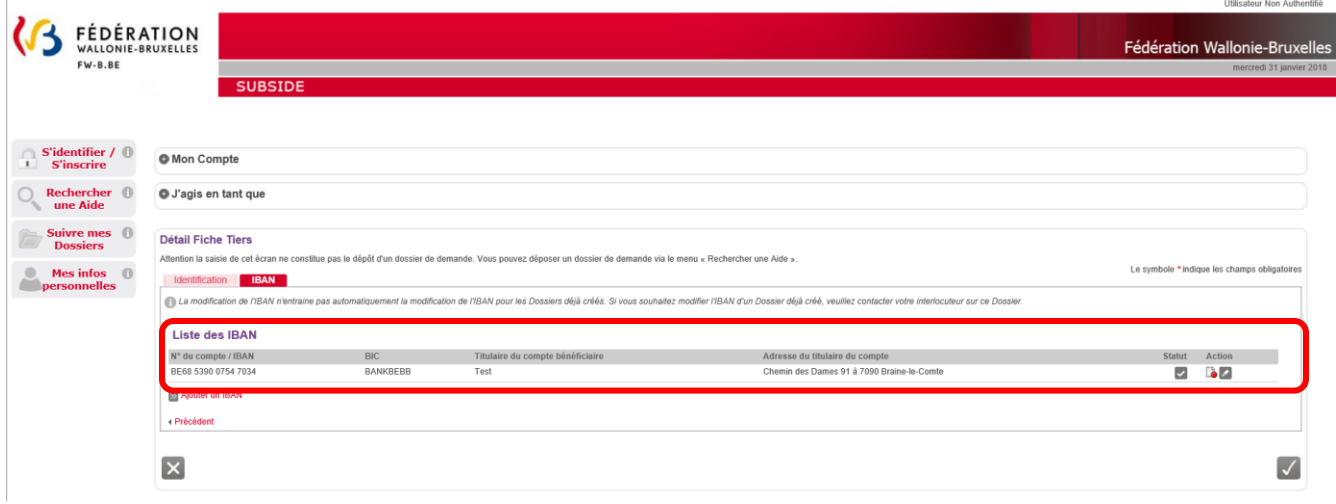

N. B. : Pour chaque compte enregistré sur la plateforme, vous voyez apparaître dans « Statut » et « Action » les icônes suivantes :

**= Actif :** IBAN correctement enregistré sur la plateforme SUBside.

**= Désactiver:** action permettant de désactiver l'IBAN en question sur la plateforme.

ø

囗

**= Modifier:** action permettant de changer les données enregistrées pour cet IBAN sur la plateforme.

Attention, si vous faites une erreur d'encodage, celle-ci sera signalée dans un message sur fond rouge en haut de la zone fautive :

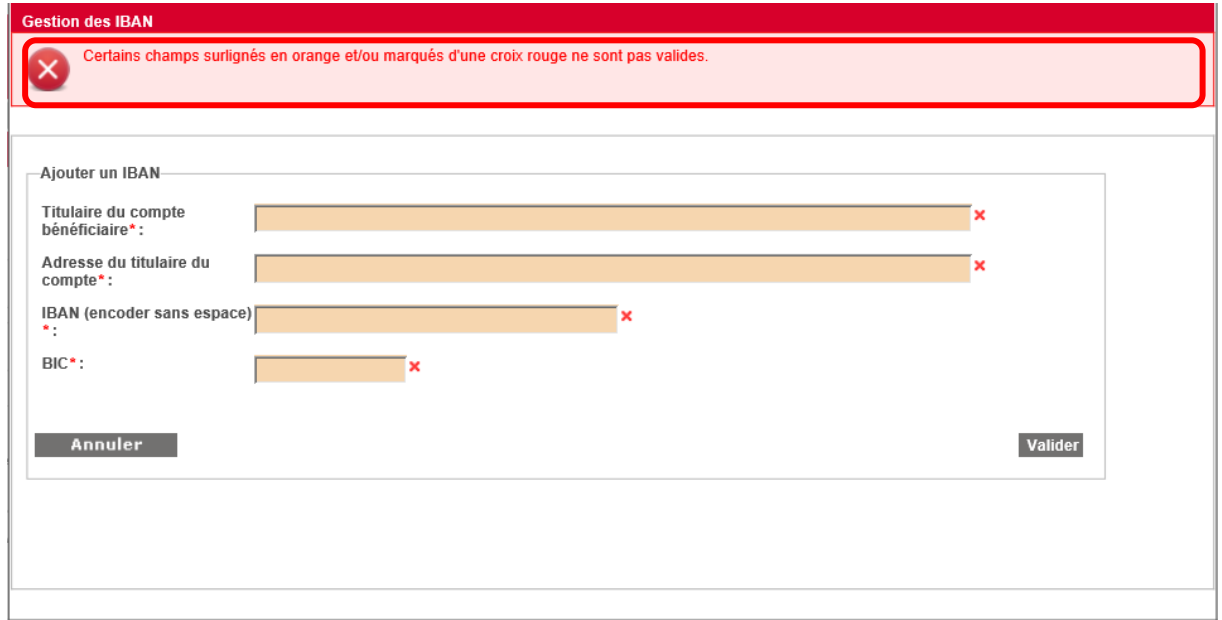

Une fois que toutes les zones obligatoires sont remplies, vous pouvez, si nécessaire, indiquer un ou plusieurs IBAN supplémentaire(s) en cliquant sur le lien, que vous avez déjà utilisé : « **Ajouter un IBAN** ».

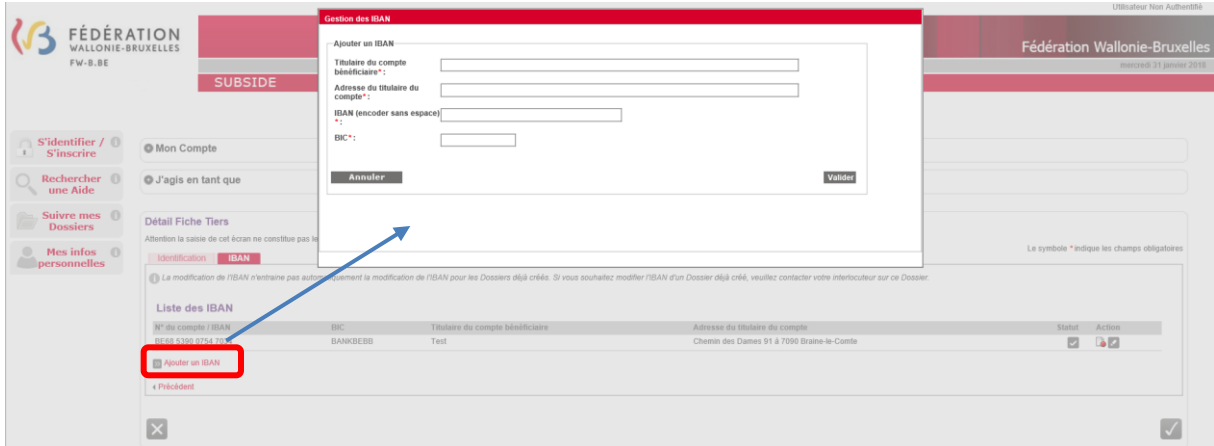

Veillez à introduire un IBAN et BIC corrects, car des contrôles sont mis en place sur la plateforme à ce niveau !

Bravo vous avez réussi la deuxième étape du processus d'inscription !

#### <span id="page-17-0"></span>*3<sup>e</sup> étape : enregistrement, validation du compte et de la « Fiche Tiers »*

*Écran : enregistrement et validation ou non de l'inscription et message de création du compte.*

Lorsque les deux onglets du formulaire d'inscription (« Fiche Tiers ») sont complétés, deux possibilités s'offrent à vous via les icônes suivantes :

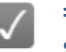

**= Enregistrer -** indique que la fiche Tiers est complète et qu'elle peut être soumise à l'administration.

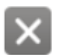

**= Annuler -** indique que vous souhaitez annuler cette fiche Tiers et ne pas la soumettre à l'administration.

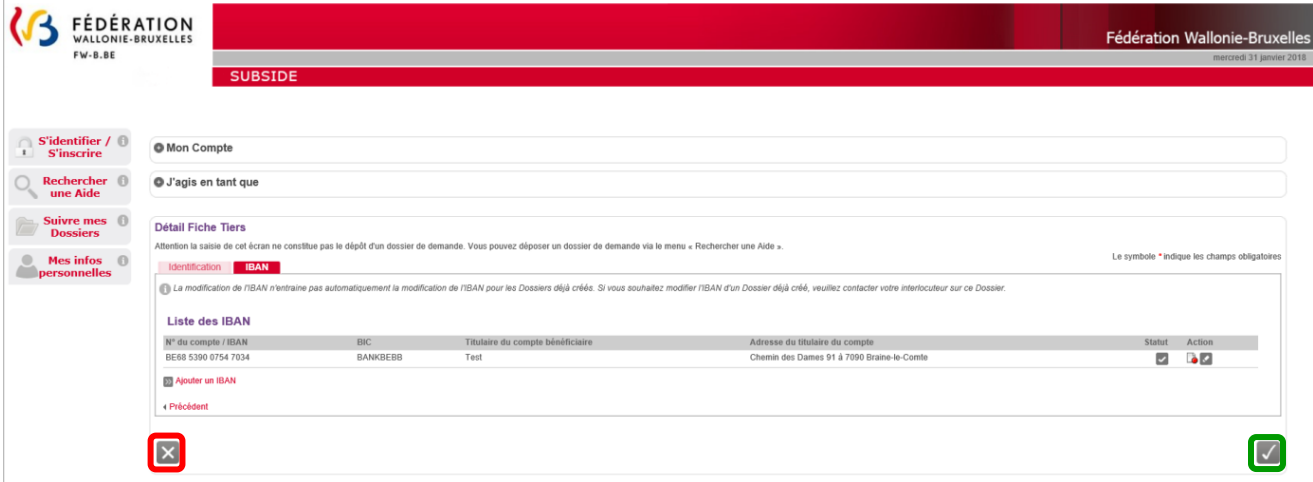

Si vous cliquez sur l'icône X la fiche Tiers est annulée et elle n'est donc pas enregistrée. Vous revenez alors à la page d'accueil des nouveaux utilisateurs non authentifiés :

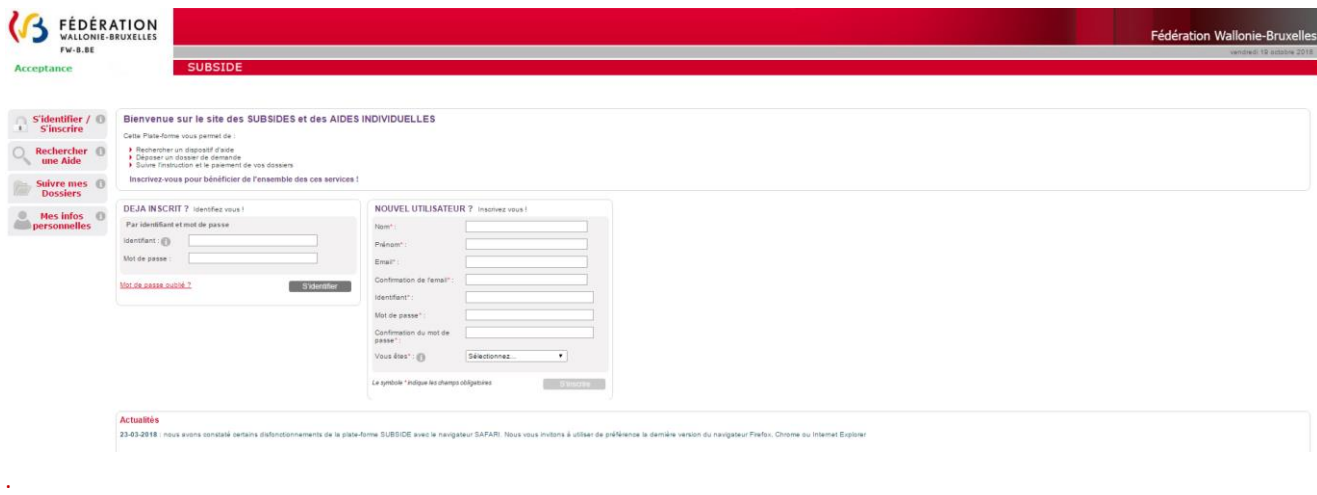

Vous ne pourrez pas vous connecter à la plateforme puisque vous avez interrompu le processus d'enregistrement !

Utilisateur Non Authentifié

Si vous cliquez sur  $\sqrt{\phantom{a}}$ , vous enregistrez et validez la création de votre fiche Tiers. Vous êtes alors redirigé-e vers la page (v. page suivante) qui vous signifie que votre compte utilisateur a bien été enregistré. Pour terminer la création de celui-ci, **vous recevrez un e-mail** afin de vous permettre de **valider**la création de votre compte (vérifiez vos SPAMS/Courriers indésirables au cas où celui-ci aurait été considéré comme un SPAM/courrier indésirable).

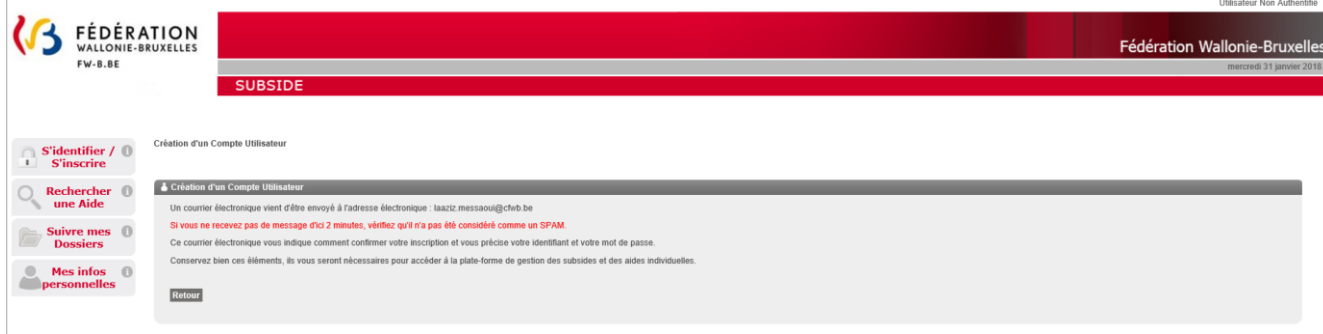

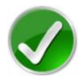

Bravo vous avez réussi la troisième étape du processus d'inscription !

#### <span id="page-18-0"></span>*4<sup>e</sup> et dernière étape : activation de votre compte*

Après la validation de votre compte, vous recevez le message suivant dans votre boîte email/courriel. Dans ce message, il vous est demandé de cliquer sur ce **lien** pour **activer** votre compte sur la plateforme SUBside :

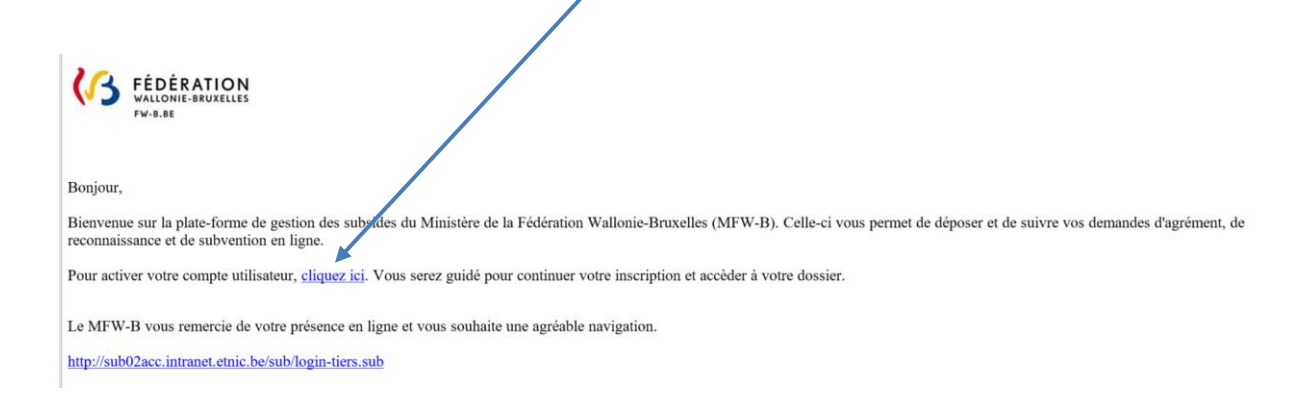

En cliquant sur le lien communiqué, vous êtes dirigé-e vers la plateforme SUBside :

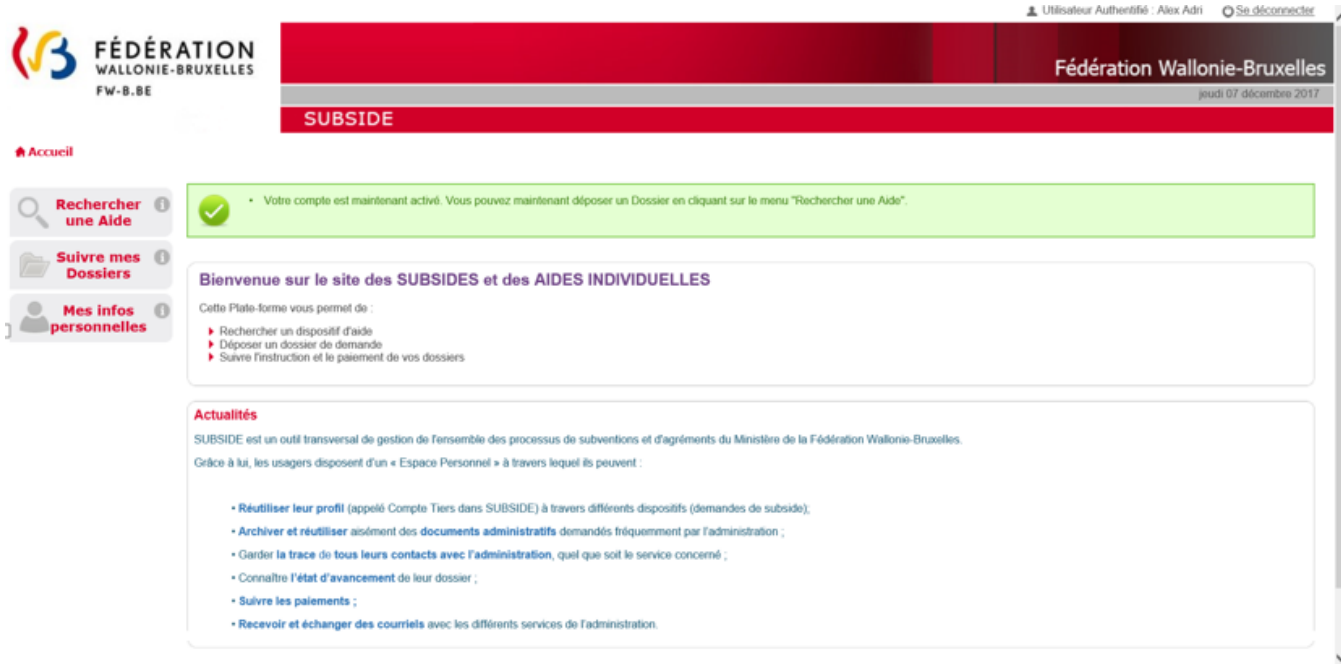

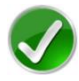

Bravo vous avez réussi la dernière étape du processus d'inscription et vous pouvez commencer à encoder votre demande !

### <span id="page-20-0"></span>3.2. Se connecter à SUBside pour les utilisateurs déjà inscrits (authentifiés)

#### *Écran 6 : écran d'accueil pour les utilisateurs identifiés/authentifiés*

Une fois l'étape de validation finalisée, vous pouvez compléter votre dossier de demande de subvention pour « **Demande de subvention pour l'acquisition de matériel informatique** ».

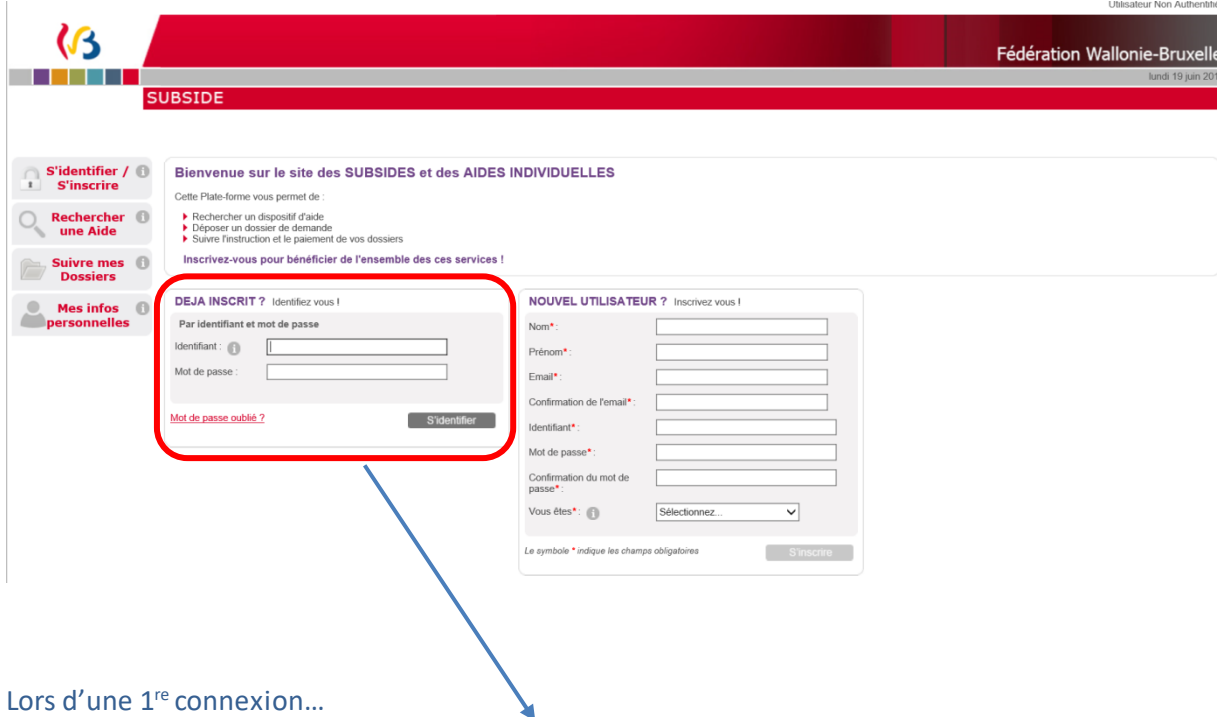

- o Au niveau du bloc « **DÉJÀ INSCRIT ? Identifiez-vous!** », introduisez votre identifiant et mot de passe (= identifiants de connexion).
- o Ensuite, cliquez sur le bouton S'identifier
- o Une fenêtre s'affiche et vous demande si vous souhaitez que votre navigateur internet enregistre ou non votre mot de passe.
	- Si vous cliquez sur le bouton « **Non** », vous devrez, à chaque nouvelle connexion, suivre la procédure que nous venons de décrire.
	- Si vous cliquez sur le bouton « **Oui** », il vous suffira, lors de votre prochaine connexion, de cliquer sur le lien URL permettant d'accéder à SUBside. Vous vous retrouverez alors dans l'espace réservé aux opérateurs identifiés (cf. écran 7 ci-dessous).
- o Après avoir cliqué sur « **Oui** » ou sur « **Non**», vous arrivez sur l'écran d'accueil réservé aux utilisateurs identifiés. À partir de là, vous pouvez désormais utiliser la plateforme pour soumettre vos dossiers.

### *Écran 7 : écran d'accueil pour les utilisateurs identifiés*

Compte de l'utilisateur connecté

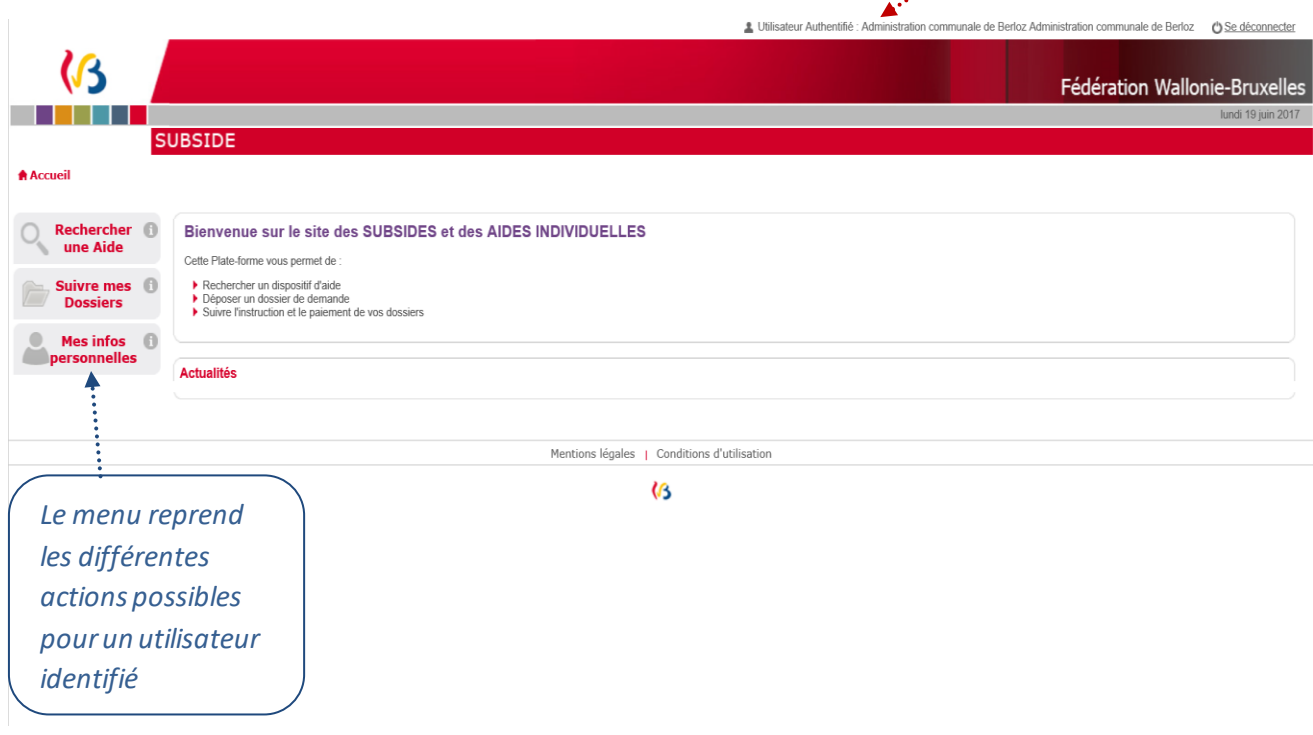

Cliquez maintenant, dans le menu de gauche, sur le dernier bouton : « **Mes infos personnelles** ».

#### *Écran 8 : écran Mes données/Mon Compte/Je gère la Fiche Tiers de/Détail Fiche Tiers*

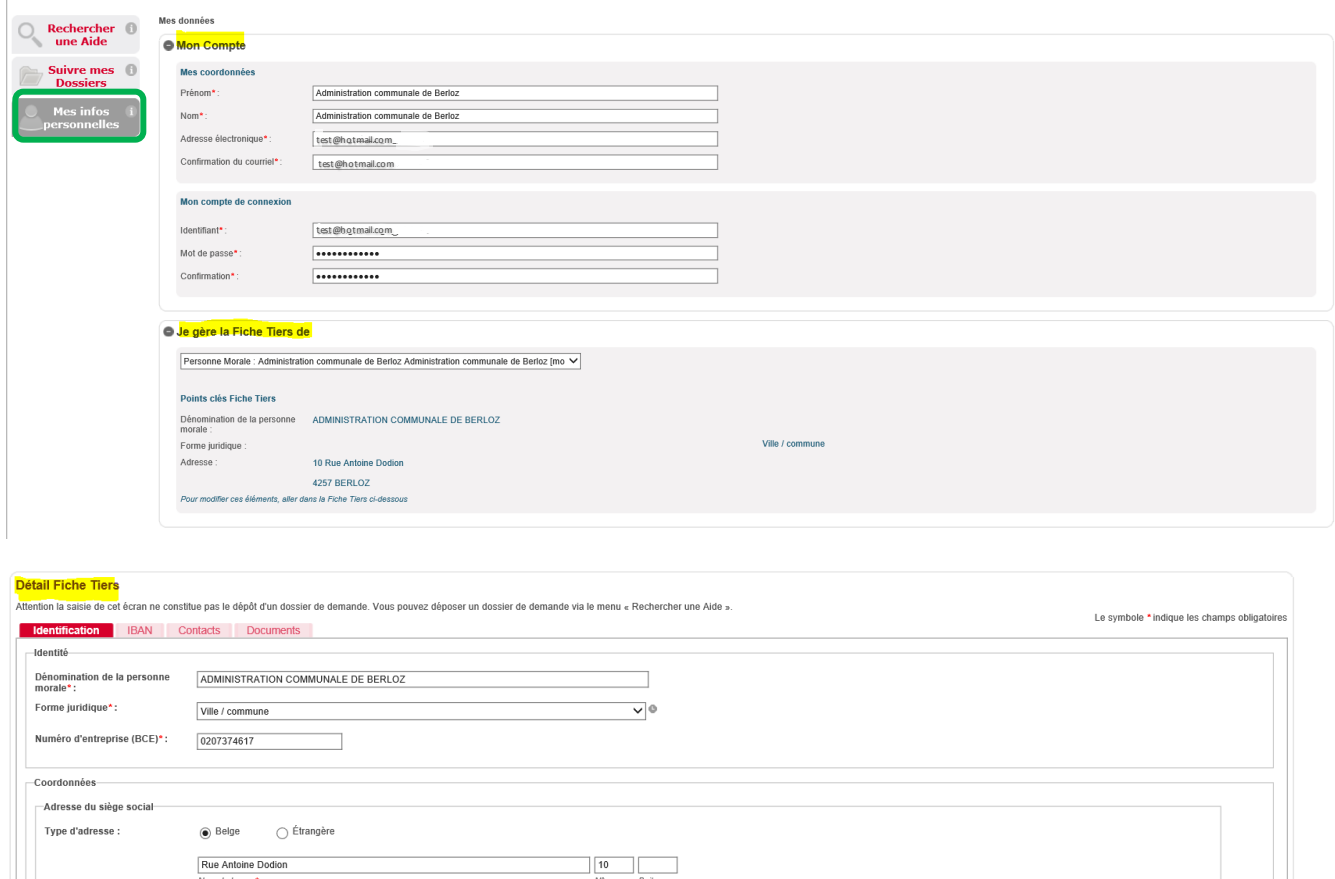

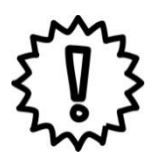

Téléphone \*:  $\texttt{GSM}$  :

Adresse électronique\*:

test@hotmail.com

 $\begin{array}{|c|c|}\n\hline\n067 63 92 03\n\end{array}$   $\begin{array}{|c|c|}\n\hline\n0497 02 02 02\n\end{array}$ 

ant d'adresse éventue ment d'adresse éventuel  $\boxed{\frac{4257}{\text{Code Postal*}} \over \text{Value}}$ 

 $\overline{\phantom{0}}$ 

Avant d'identifier et remplir votre formulaire de demande, nous vous conseillons vivement de cliquer sur le bouton « **Mes infos personnelles** » (dernier bouton du menu à gauche de l'écran) et de vérifier les informations qui y sont reprises.

 $Fax:$ Site web: Dans « **Mes infos personnelles** », vous trouvez :

 un bloc « *Mon Compte* » qui reprend les détails du compte créé (c'est-à-dire vos coordonnées et vos identifiants) ;

#### **IMPORTANT : modification du mot de passe :**

C'est là que vous pouvez modifier vous-même votre mot de passe en encodant votre nouveau mot de passe dans les deux zones: « **Mot de passe** » et « **Confirmation** » et en cliquant sur le bouton  $\sqrt{ }$  (« Valider »).

- un bloc « *Je gère la Fiche Tiers de* » qui reprend les informations liées à la fiche Tiers de l'organisme qui introduit la demande (c.-à-d. votre organisme) ;
- un bloc « **Détail Fiche Tiers** » qui reprend les éléments encodés dans les deux onglets : « **Identification** » et « **IBAN** » ainsi que deux nouveaux onglets « **Contacts** » et « **Documents** »

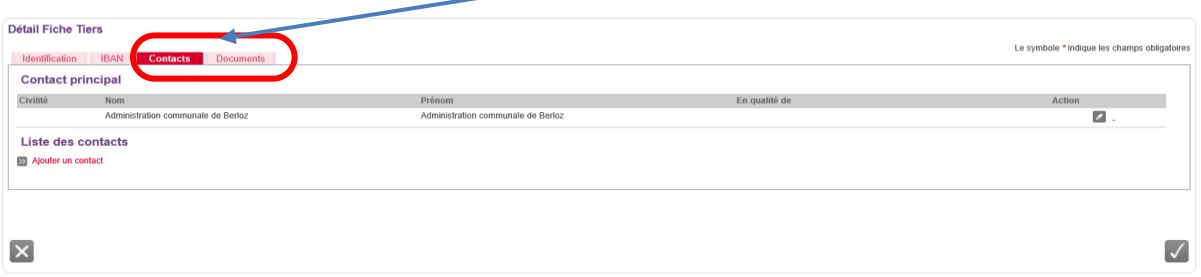

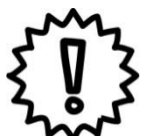

Si vous modifiez certaines de vos informations personnelles, n'oubliez pas de les enregistrer en cliquant sur le bouton $\|\checkmark\|$ qui se trouve en bas à droite de chaque bloc !

Cette sauvegarde doit être faite immédiatement après que vous ayez fait tous les changements nécessaires au niveau du bloc concerné.

### <span id="page-24-0"></span>3.3. Comment ajouter un autre utilisateur pour un compte SUBside ?

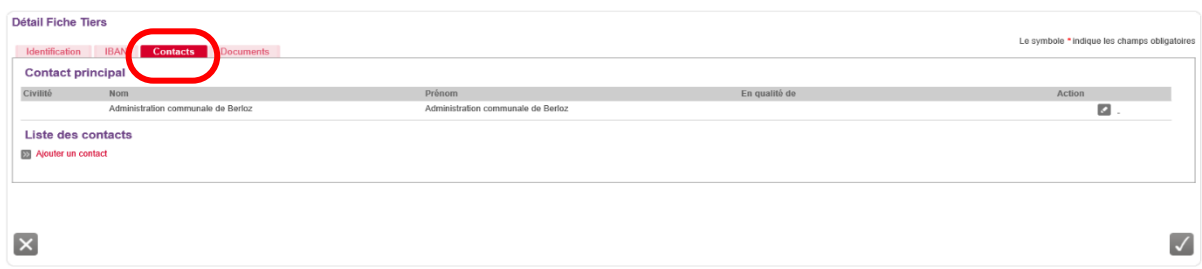

C'est grâce à l'onglet « **Contacts** » (situé dans le « Détail Fiche Tiers » - voir plus haut) que vous pouvez ajouter d'autres personnes représentant votre organisme afin qu'elles puissent également avoir accès à la plateforme. Pour ce faire, il suffit d'encoder les données obligatoires dans l'écran (ci-dessous) et de cliquer sur le bouton « **Valider le contact** ».

N. B. : Cela est utile si vous devez faire relire le contenu de vos demandes à diverses personnes avant de les soumettre à l'administration ou si vous êtes plusieurs personnes de votre bibliothèque à devoir travailler sur la plateforme !

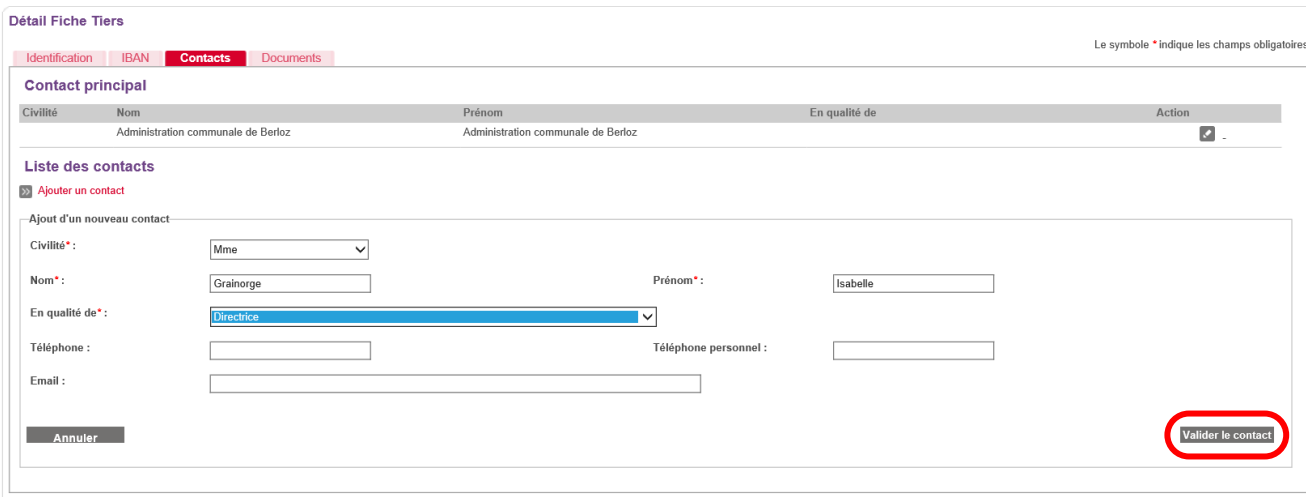

Pour que ce nouveau contact soit sauvegardé, il faut confirmer l'encodage dans cet écran en cliquant sur le bouton « **Valider** »  $\sqrt{\phantom{a}}$  .

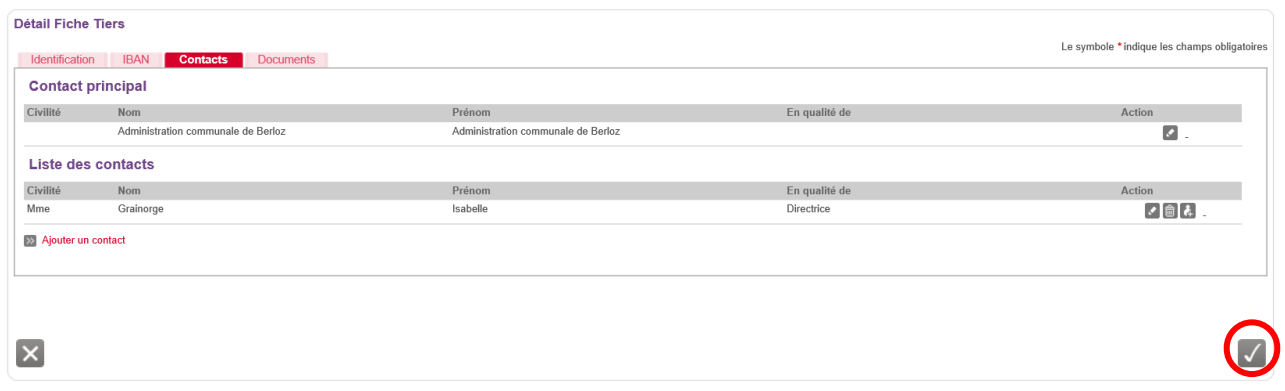

#### Le contact est alors sauvegardé dans la plateforme :

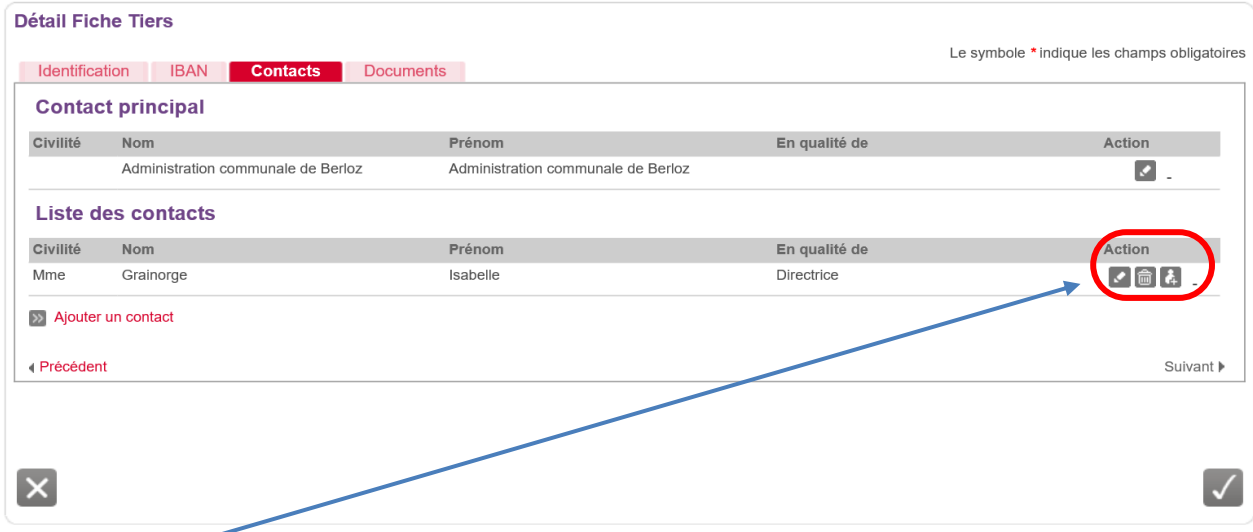

Dans « **Action** », on trouve alors 3 icônes :

- = « **Modifier** » le contact.
- = « **Supprimer** » le contact.
- = « **Créer un compte utilisateur** » pour ce contact.

En cliquant sur **4 du Créer un compte utilisateur** » pour ce contact, il est possible, en complétant les zones obligatoires dans cet écran, de donner, à un autre util isateur, accès au compte de la bibliothèque.

Cliquez ensuite sur le bouton « **Valider ce compte** ».

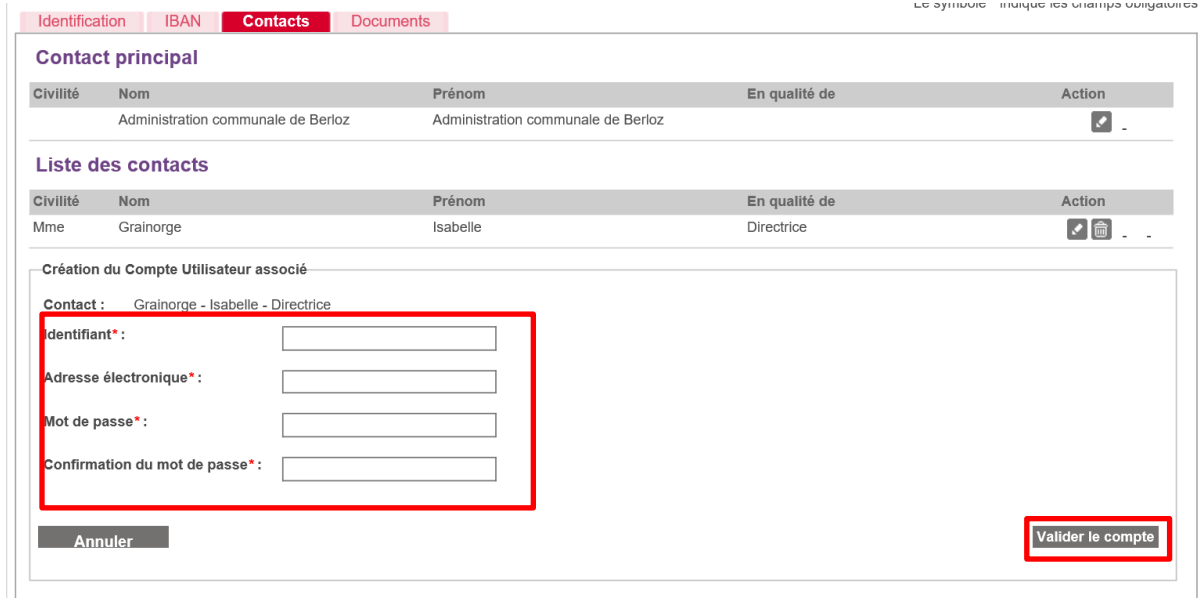

Après avoir validé le compte, le nouveau contact et le contact principal (celui qui est renseigné dans la fiche Tiers) reçoivent un courriel/email intitulé : « **[SUBside] Modification de votre compte utilisateur**» leur indiquant que le compte utilisateur a bien été modifié. Ici, il s'agit d'un ajout d'un nouvel utilisateur pour ce compte.

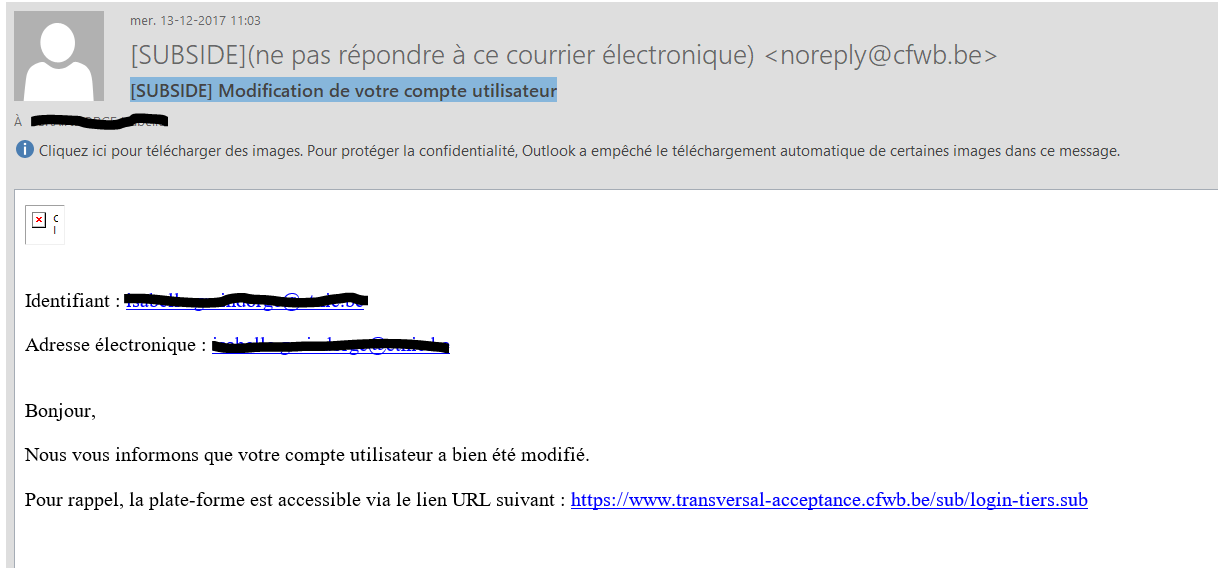

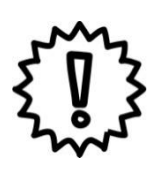

Attention : ce nouvel utilisateur créé a les mêmes droits que l'utilisateur initial, en écriture et en lecture, sur la plateforme, tant au niveau de la fiche Tiers que des demandes formulées !

- C'est au représentant légal de la personne morale de prévenir le nouvel utilisateur de la création de l'accès. Il est préférable que le nouvel utilisateur change le mot de passe initial que le représentant légal avait défini pour lui !

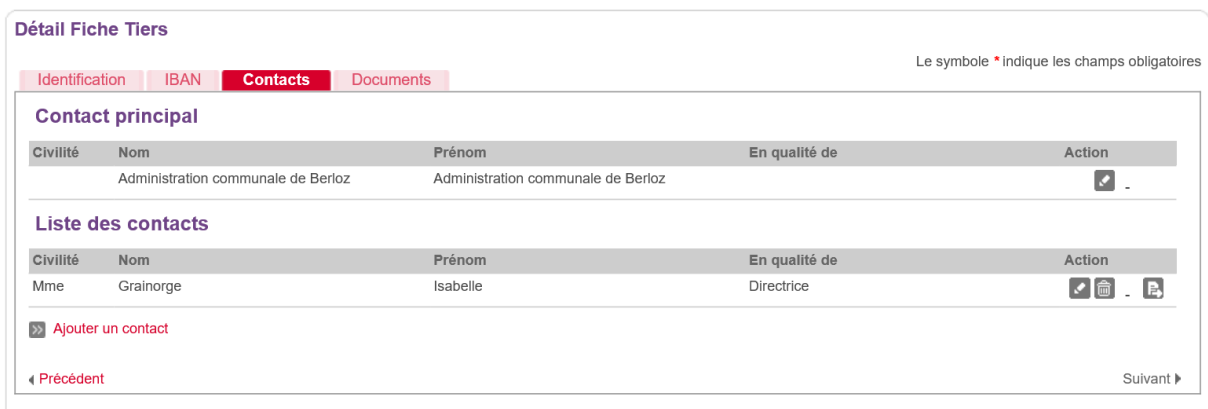

Dans cet écran, on peut voir apparaître la nouvelle icône suivante qui permet de faire passer ce nouveau contact en « **Contact principal** » pour ce Tiers.

#### *Écran 9 : « Détail Fiche Tiers » – Onglet « Documents »*

Après avoir créé un compte dans SUBside et ajouté un ou plusieurs contacts, un dernier onglet « **Documents** » apparaît à ce moment dans votre fiche Tiers. C'est à cet endroit que vous devez télécharger/déposer les documents communs à l'ensemble de vos dossiers (Par exemple: les statuts de votre association, votre dernier rapport d'activités, etc.). Pour les déposer, il suffit de cliquer sur le lien « **Ajouter un document** ».

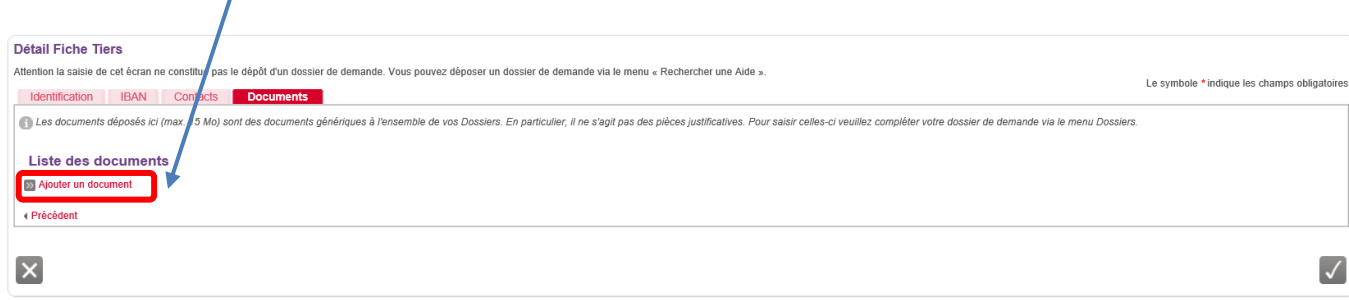

En cliquant sur « **Ajouter un document** », l'écran pop-up ci-dessous apparaît. Veuillez encoder toutes les informations demandées et, ensuite, cliquez sur le bouton « **Valider** » en bas à droite de l'écran.

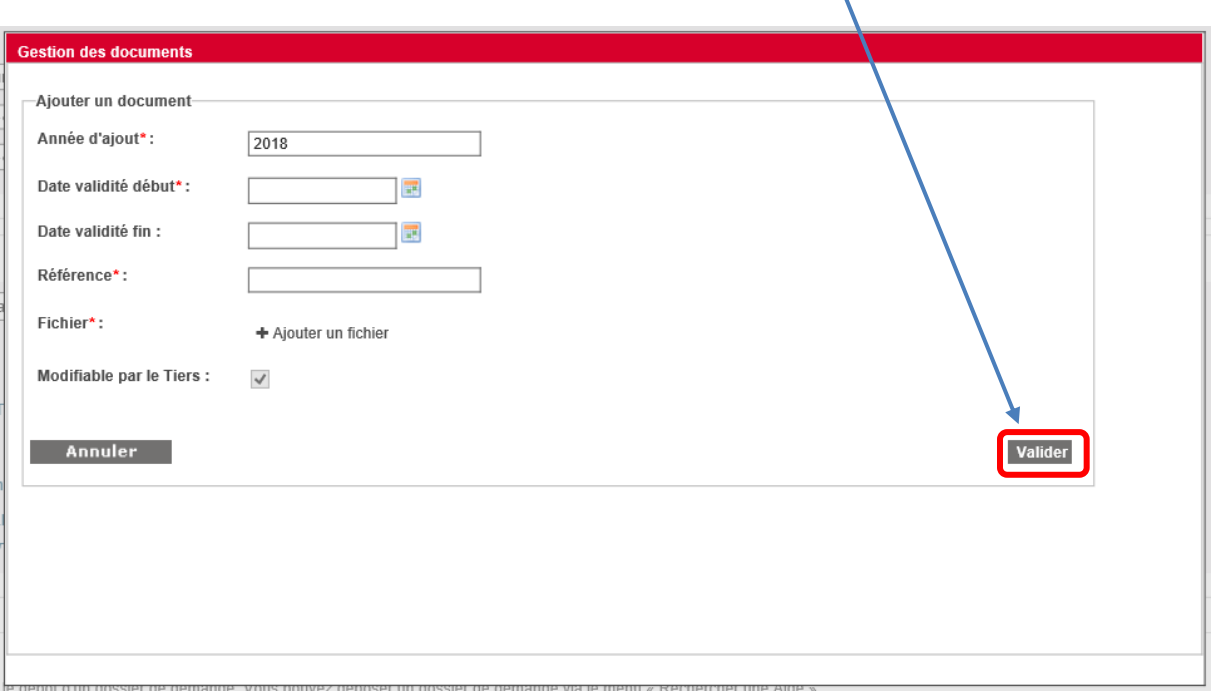

N. B. :

- Le symbole *\** indique les champs qui doivent obligatoirement être remplis.
- Si votre numéro de compte n'est pas connu de nos services ou est nouveau, veillez à cet endroit à télécharger un des documents suivants :
	- o Une copie écran PC Banking ou équivalent.
	- o Une copie d'un extrait bancaire mentionnant les coordonnées complètes de l'organisme.
- o Une facture où ce compte figure et mentionnant les coordonnées complètes de l'organisme.
- o Un modèle de virement prérempli par la banque mentionnant les coordonnées complètes de l'organisme.
- o Une attestation bancaire.

En cliquant sur « **Valider**», vous verrez, dans l'onglet « **Documents** », si celui-ci a bien été sauvegardé:

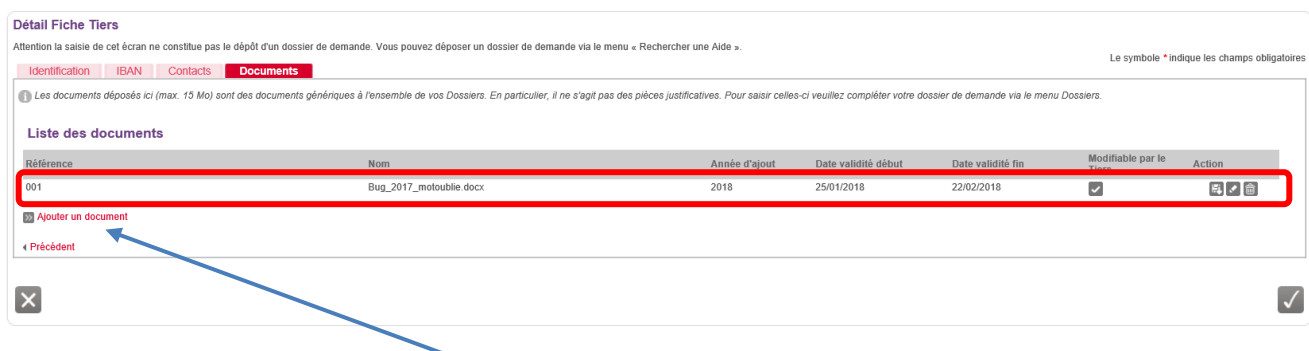

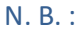

- Si nécessaire, vous pouvez joindre un document supplémentaire au dossier d'inscription en cliquant sur le lien, que vous avez déjà utilisé, « **Ajouter un document** » !
- Pour chaque document chargé sur la plateforme, vous voyez apparaître dans « Modifiable par le Tiers » et dans « Action » les icônes suivantes :
	- **= Action :** indiquant que le document peut être modifié par le Tiers qui l'a enregistré.
	- **Fig.** = Télécharger: action permettant d'ouvrir le document en question et de le visualiser.

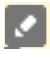

侖

- **EX** = Modifier: action permettant de changer les propriétés données au document sur la plateforme.
	- **= Supprimer:** action permettant de supprimer le document en question de la plateforme.

### <span id="page-30-0"></span>**4. COMMENT TROUVER UN FORMULAIRE ?**

Votre compte utilisateur vous permet de déposer et de suivre vos dossiers.

Pour trouver le formulaire associé à votre demande, vous devez :

- 1. Cliquer sur le bouton « Rechercher une aide » (cf. écran 10 ci-dessous : 1<sup>er</sup> bouton du menu à gauche de l'écran)
- **2.** Ensuite, sur l'écran de recherche d'une aide, vous trouverez le formulaire que vous souhaitez via trois options (cf. écran 10 ci-dessous).

#### *Écran 10 : écran de recherche d'une aide*

Différentes options sont possibles pour rechercher le formulaire de demande relatif à la «**Demande de subvention pour l'acquisition de matériel informatique**» :

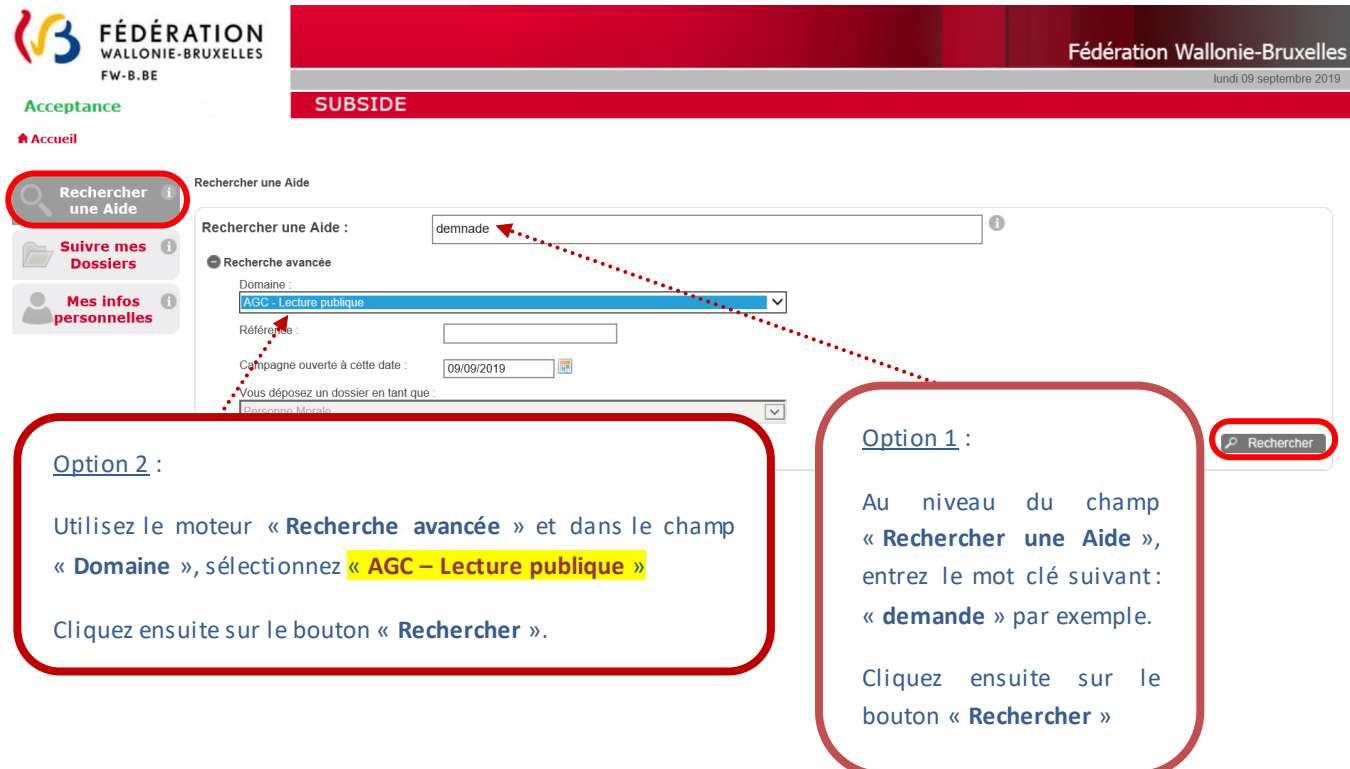

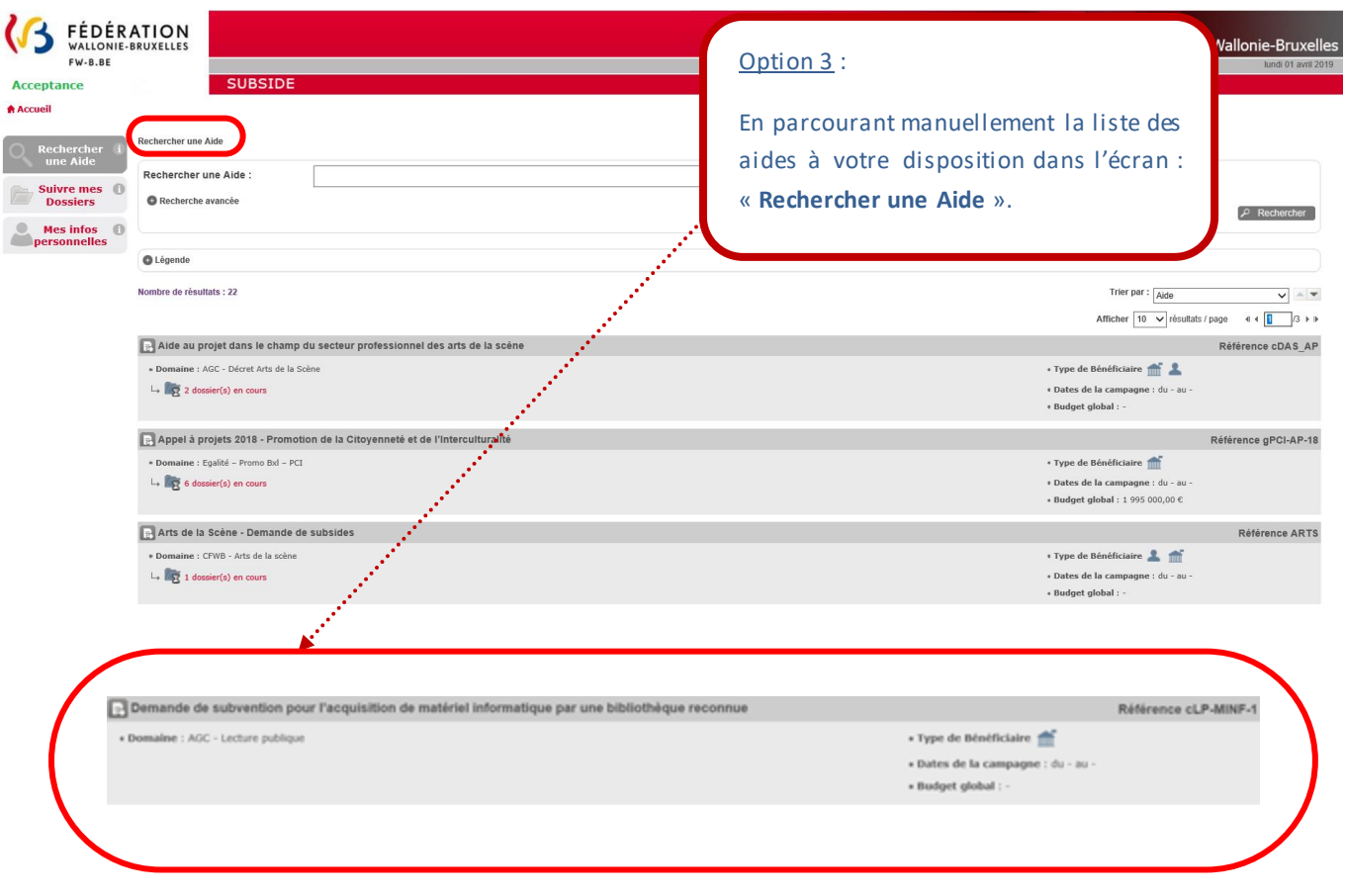

### <span id="page-32-0"></span>**5. COMMENT PRÉPARER ET SOUMETTRE VOTRE DOSSIER ?**

### <span id="page-32-1"></span>5.1. Comment compléter le formulaire de demande et déposer votre dossier ?

Pour accéder au formulaire, vous devez d'abord cliquer sur le titre du dispositif auquel vous souhaitez vous inscrire. Voir encadré vert ci-dessous :

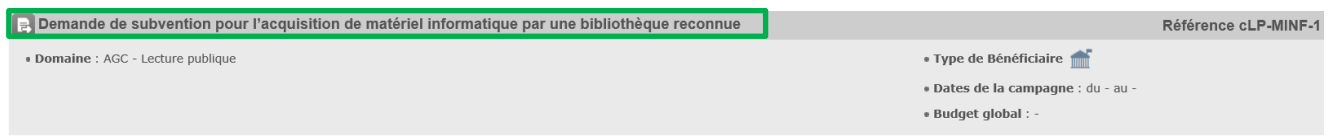

Une fois que vous avez accédé au formulaire d'aide souhaité, les détails du dispositif vous sont présentés (cf. écran 11 ci-dessous). Vous y trouverez les conditions d'accès ainsi que deux fonctionnalités importantes :

- 1. Le bouton **Péposer un Dossier** votre dossier ;
- 2. Un lien (voir ci-dessous en rouge) pour télécharger le manuel utilisateur (*que vous lisez en ce moment*  $\circledcirc$ ) et les modèles des pièces à joindre demandées par l'administration.

*Écran 11 : écran de détails du dispositif* 

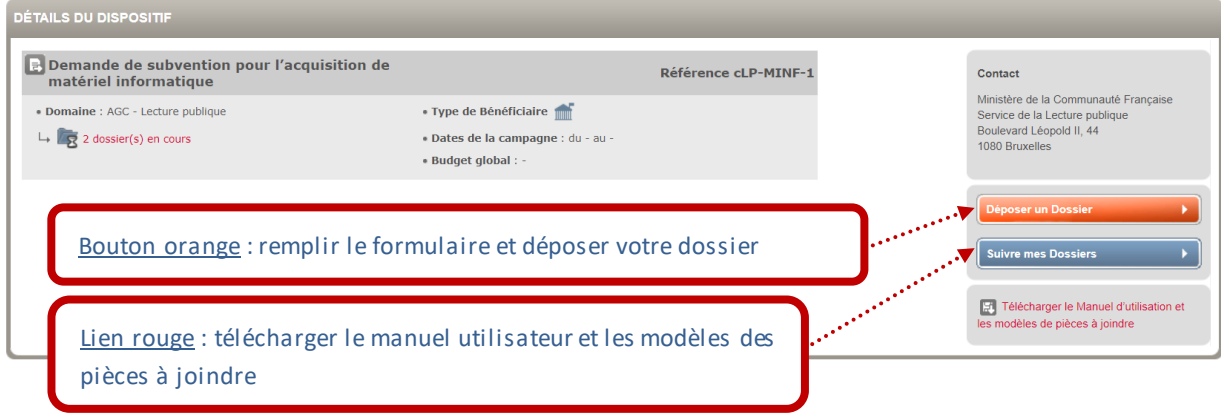

Avant d'accéder au formulaire de demande à compléter, vous devez revalider vos données personnelles encodées dans la fiche Tiers.

### *Écran de confirmation de mes informations personnelles*

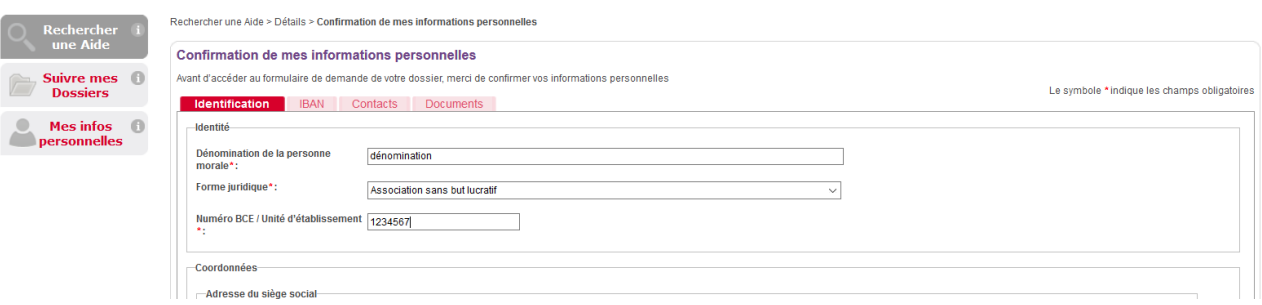

Il s'agit de cocher ce qui se trouve après le texte suivant en bas de page de l'onglet « **Identification** » : « **Je certifie que les informations renseignées ci-dessus sont exactes et à jour ».** Il faut cliquer sur le bouton « **Enregistrer** » pour pouvoir remplir le formulaire.

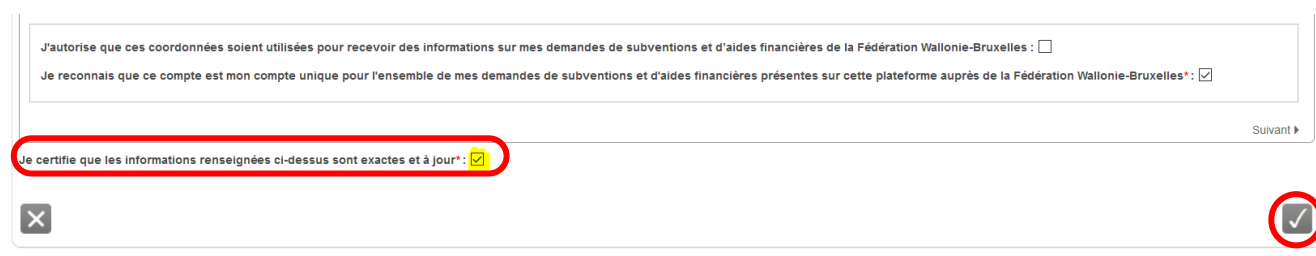

Le formulaire de demande varie évidemment d'un dispositif d'aide à un autre. L'écran suivant reprend les fonctionnalités communes à tous les dispositifs (cf. écran 12 ci-dessous).

### *Écran 12 : écran du formulaire de demande d'aide pour une Bibliothèque :* **Demande de**

**subvention pour l'acquisition de matériel informatique**

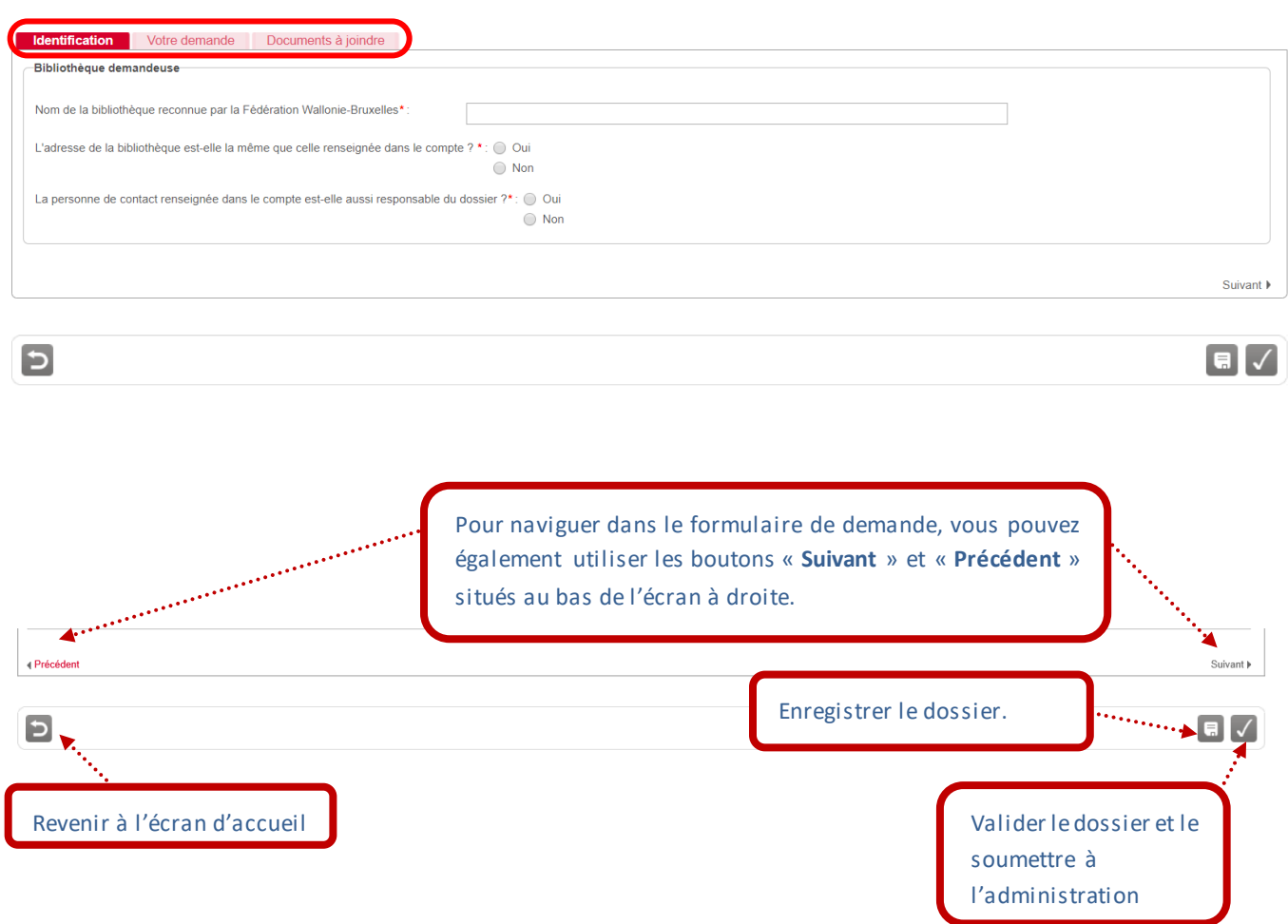

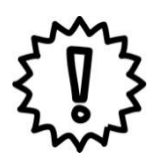

## Important – à retenir

- **1. Privilégiez l'usage des navigateurs Mozilla Firefox et Google Chrome.**
- **2. Veillez à ne pas utiliser les flèches de navigation du navigateur Internet. Utilisez les boutons de navigation présents dans l'application SUBside.**
- **3. Lorsque vous utilisez le bouton « Quitter et revenir à l'écran précédent », vous êtes dirigé-e vers l'écran d'accueil et non vers l'écran précédent !**
- **4. Poursauvegarder les informations encodées, VOUS DEVEZ ABSOLUMENT cliquer sur le bouton « Enregistrer et rester sur cet écran », sinon vous perdrez toute l'information encodée !**
- 5. Dans le formulaire, l'icône i vous indique qu'une infobulle est mise à votre disposition. En passant votre souris sur cette icône, vous verrez apparaître le texte explicatif sur un fond gris foncé au niveau du champ à remplir concerné.

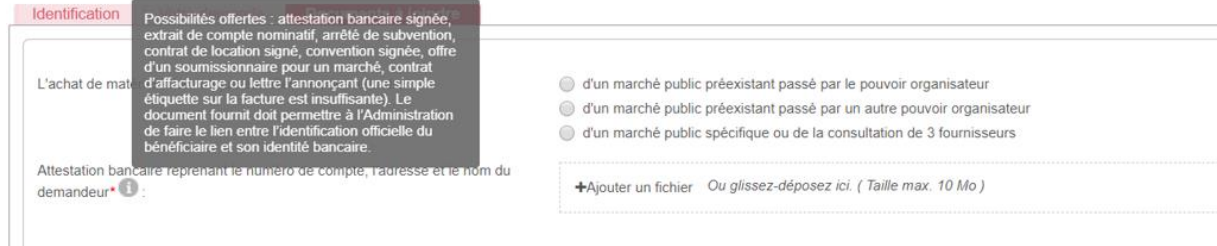

6. Lorsqu'une étoile \* accompagne un champ à remplir, celui-ci est obligatoire.

Lorsqu'un champ marqué par une étoile (\*) n'est pas rempli, une croix (**X**) indique l'endroit où vous devez compléter l'information et la zone en question est affichée sur un fond orangé. Tant que le champ obligatoire n'est pas rempli, vous ne pourrez pas envoyer votre demande.

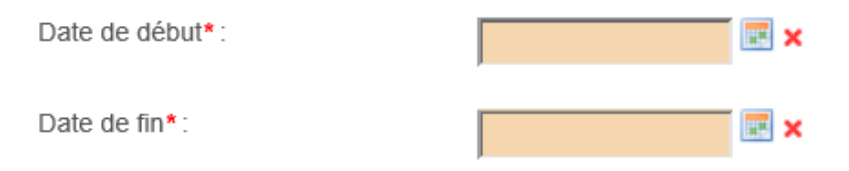

- 7. Tant que vous n'avez pas validé votre dossier, celui-ci est toujours modifiable dans le menu « **Suivi de mes dossiers** » via le bouton **E** Enregistrer et rester sur cet écran ». Une fois validé via le bouton **V** « **Enregistrer** », votre dossier ne peut plus être modifié.
- 8. En cours de remplissage ou après validation, vous pouvez imprimer votre dossier en utilisant les touches du clavier « CTRL + P » ou via l'aperçu avant impression de votre navigateur.
- 9. **Le Bouton n'est à utiliser qu'en fin de processus lorsque vous avez complété et relu votre formulaire et qu'il peut être soumis au Ministère de la Fédération Wallonie-Bruxelles. Une fois soumis, le formulaire encodé ne sera plus accessible pour vous qu'en mode lecture !**

Votre dossier peut être enregistré en « brouillon » jusqu'à ce qu'il soit finalisé en utilisant l'icône suivante :

Une fois enregistré, votre dossier est créé. Vous verrez alors ce message apparaître :

.<br>Int, nous vous invitons à compléter tous les champs prévus dans les onglets du formulaire de demande

Lorsque tous les écrans du formulaire de demande ont été complétés et les pièces nécessaires jointes, vous devez **valider**et **soumettre** votre dossier. Un message à l'écran et un courriel vous confirment la bonne réception de celui-ci par l'administration.

Un **numéro unique de dossier**(cf. écran 13) est également attribué à votre demande. Ce numéro peut être facilement retrouvé dans le menu « **Suivre mes dossiers** ». Toutes les communications écrites entre vous et l'administration concernant ce dossier mentionneront systématiquement ce numéro de référence.

Les courriels sont envoyés à l'adresse électronique indiquée dans le menu « **Mes infos personnelles** », sous la rubrique « **Mon Compte** ».

### *Écran 13 : Écran « Suivre mes dossiers »*

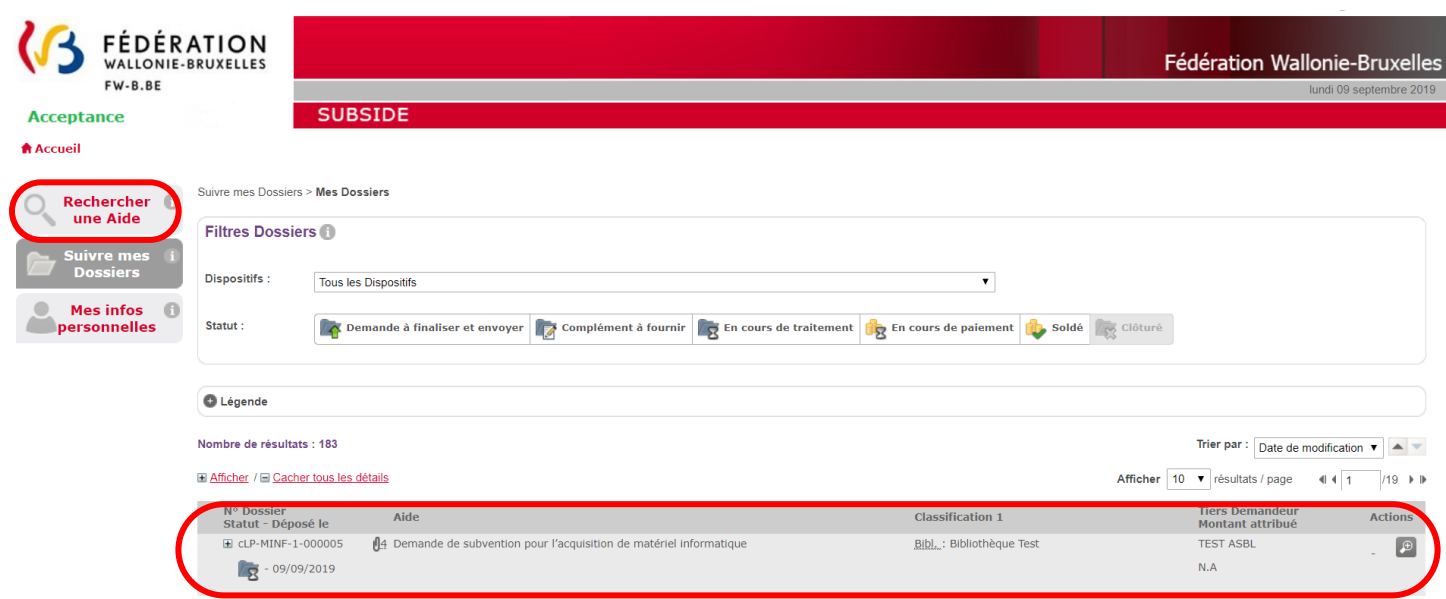

Sur cet écran, un dossier «**Demande de subvention pour l'acquisition de matériel informatique** » est en cours de rédaction par votre organisme. Il porte la référence suivante: le **cLP-MINF-1- 000005.**

Une fois le dossier soumis, l'administration procédera à l'instruction administrative du dossier. Dans le cadre de cette phase, un complément d'information pourra vous être demandé par l'administration. Pour voir comment ces compléments d'information peuvent être communiqués, reportez-vous au point 6 du manuel.

### <span id="page-38-0"></span>5.2. Demande de subvention pour l'acquisition de matériel informatique

Le formulaire Demande de subvention pour l'acquisition de matériel informatique comprend 6 onglets (« **Identification** », « **Votre demande** » et « **Documents à joindre** »). Vous trouverez ci-dessous l'ensemble des onglets à compléter.

**Attention, vous devez compléter le formulaire avec soin, en intégrant dans chacun des champs les informations demandées. Vous pouvez joindre des compléments d'information en annexe (cfr. onglet « Pièces à joindre »), mais ceux-ci ne peuvent se substituer au formulaire lui-même (il ne s'agit donc pas de renvoyer le lecteur aux annexes ou de joindre le dossier tel que déposé jusqu'à présent en annexe).**

#### L'onglet « **Identification** »:

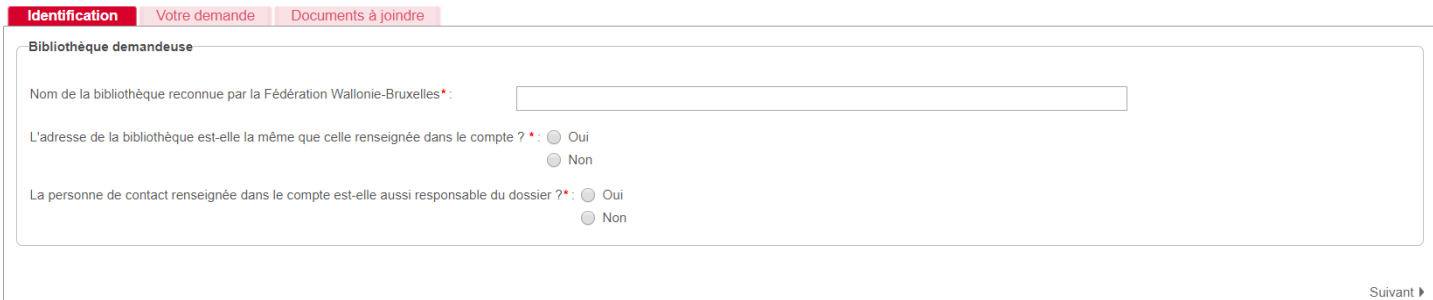

#### Onglet « **Votre demande** »:

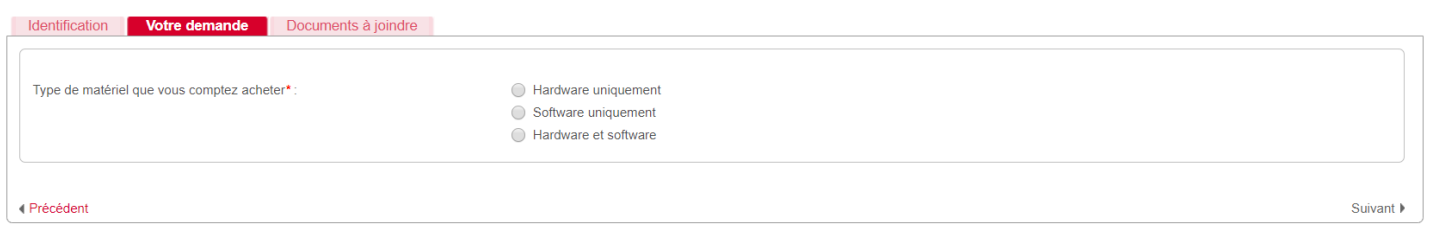

Onglet « **Matériel hardware** »:

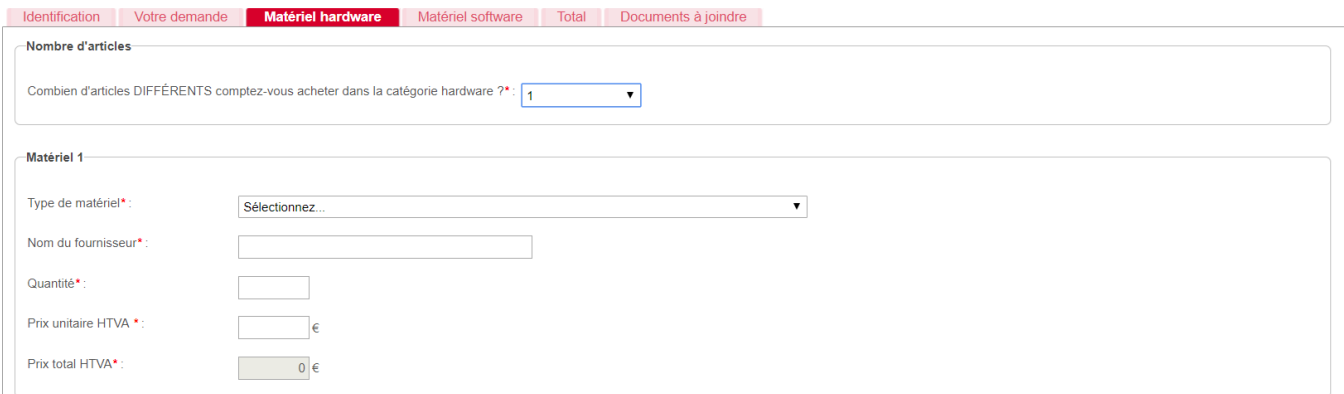

### Onglet « **Matériel software** »:

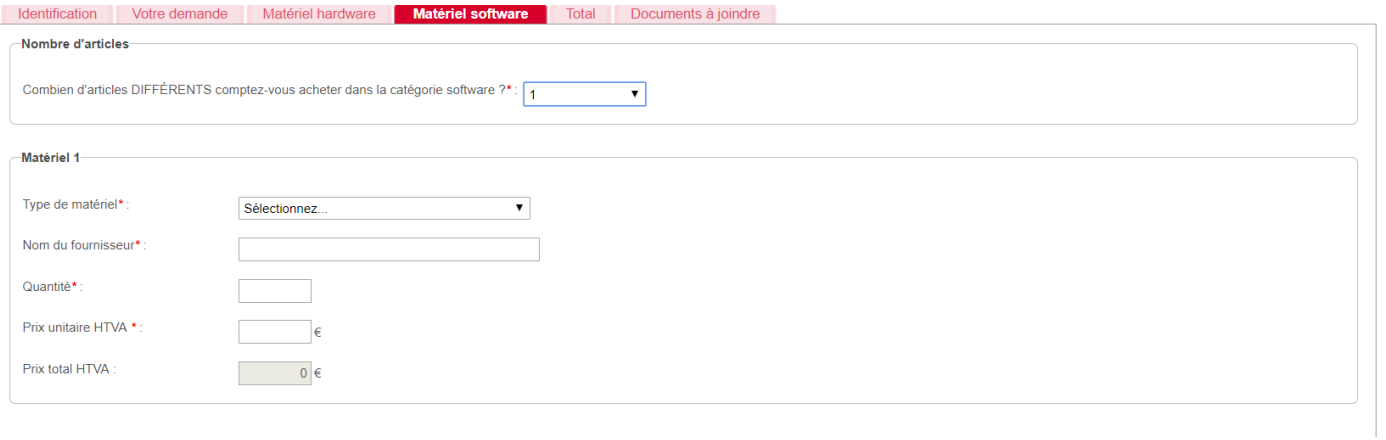

### Onglet « **Total** »:

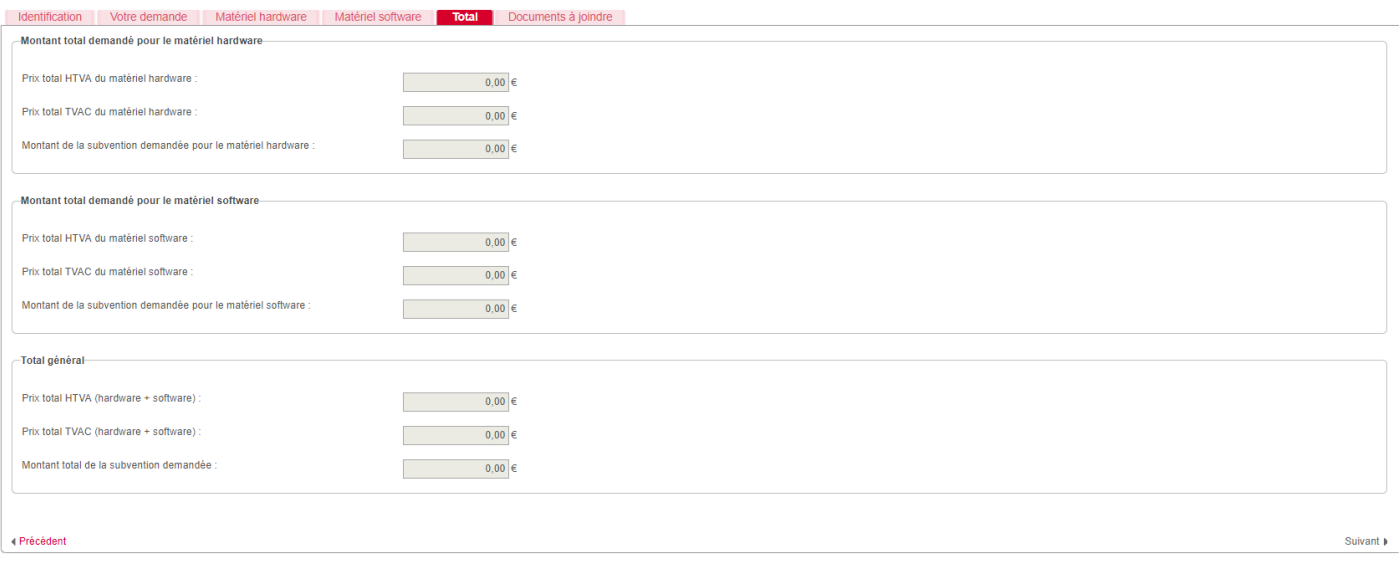

### Onglet « **Documents à joindre** »:

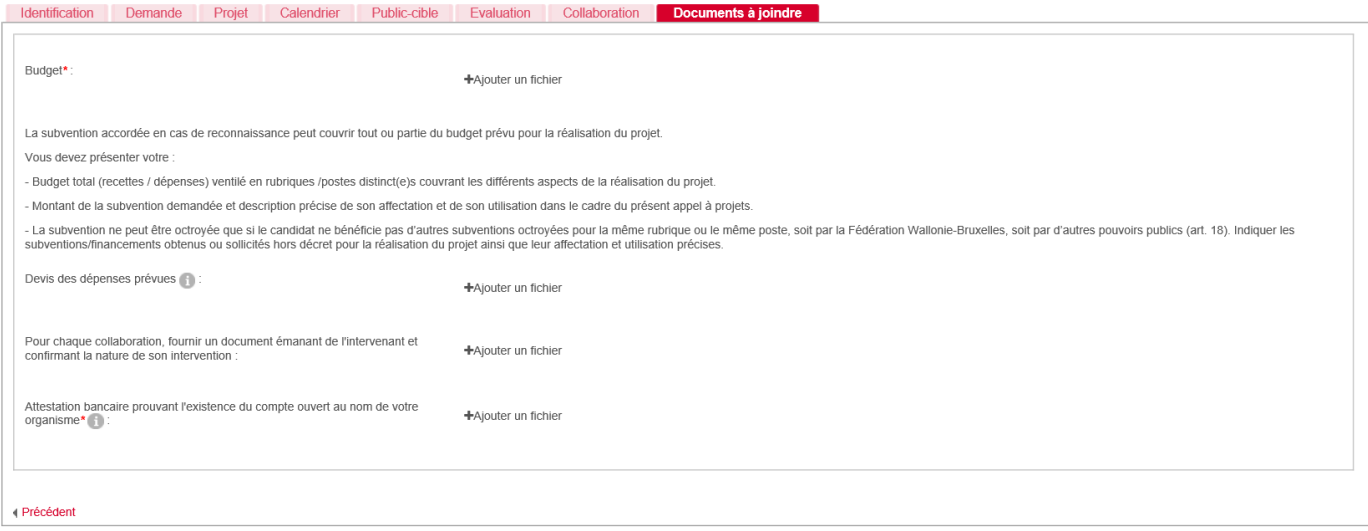

### <span id="page-41-0"></span>5.3. La gestion des documents à joindre

Afin de préparer votre dossier et gagner du temps dans la soumission de celui-ci, nous vous conseillons de rassembler au préalable l'ensemble des documents à joindre et de les sauvegarder sur votre ordinateur (via un document, un scan, un courriel ou une photo).

La capacité de l'application est de maximum 10 Méga par fichier. En cas de fichier trop lourd, vous pouvez le scinder en plusieurs parties (voir exemple ci-dessous).

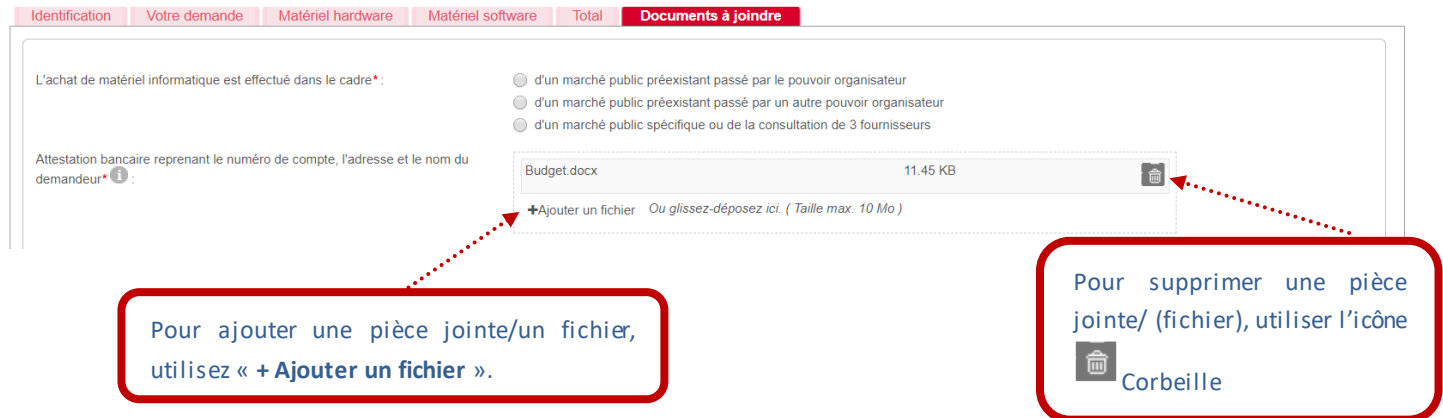

Un exemple : pour insérer une pièce jointe, cliquez sur le bouton « **+ Ajouter un fichier** » et sélectionnez le fichier sur le bureau de votre ordinateur. Une fois toutes les pièces insérées et enregistrées, vous pouvez les visualiser en cliquant sur le lien « **Tout télécharger** » écrit en rouge (voir exemple ci-dessous).

Vous pouvez aussi vérifier la **taille du document** qui est indiquée pour chaque pièce téléchargée dans l'application.

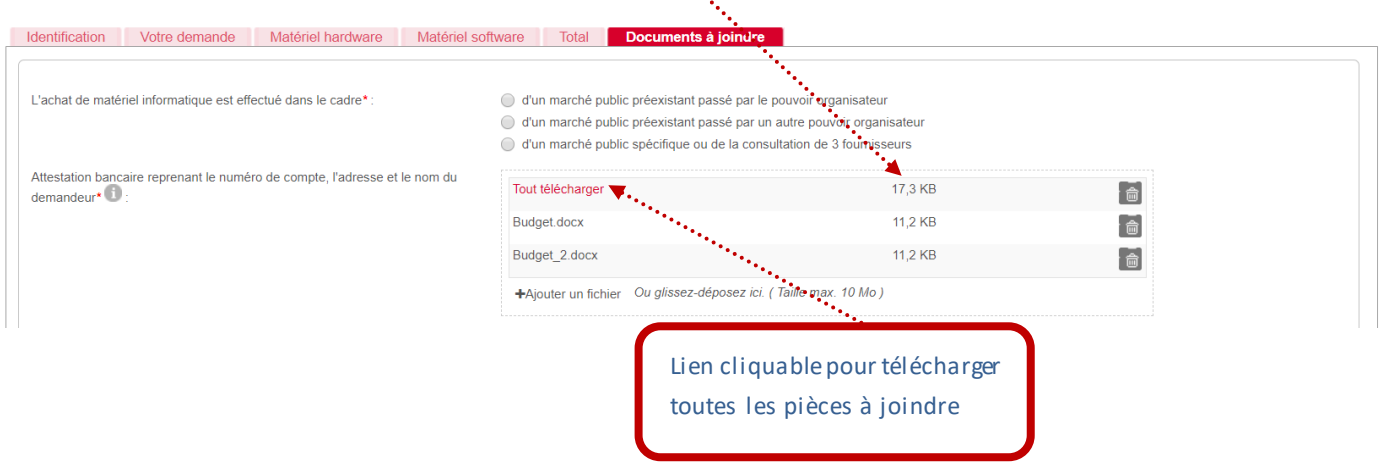

Si vous n'arrivez pas à visualiser ces éléments, il vous suffit d'appuyer sur le bouton « **Enregistrer** » afin que la mise à jour se fasse.

### <span id="page-42-0"></span>**6. COMMENT SUIVRE L'ÉVOLUTION DE VOTRE DOSSIER ?**

Via le menu « **Suivre mes Dossiers** » (deuxième point du menu principal à gauche), vous pouvez suivre l'état d'avancement des dossiers déposés, c'est-à-dire :

- apporter des compléments en réponse aux demandes faites par l'administration (exemple : joindre une pièce justificative complémentaire) (cf. modifier votre dossier)
- connaître l'état d'avancement de l'instruction et de la décision (cf. consulter votre dossier et son statut)
- suivre les paiements (cf. consulter votre dossier et son statut)

#### *Écran 14 : écran des fonctionnalités du menu « Suivre mes dossiers »*

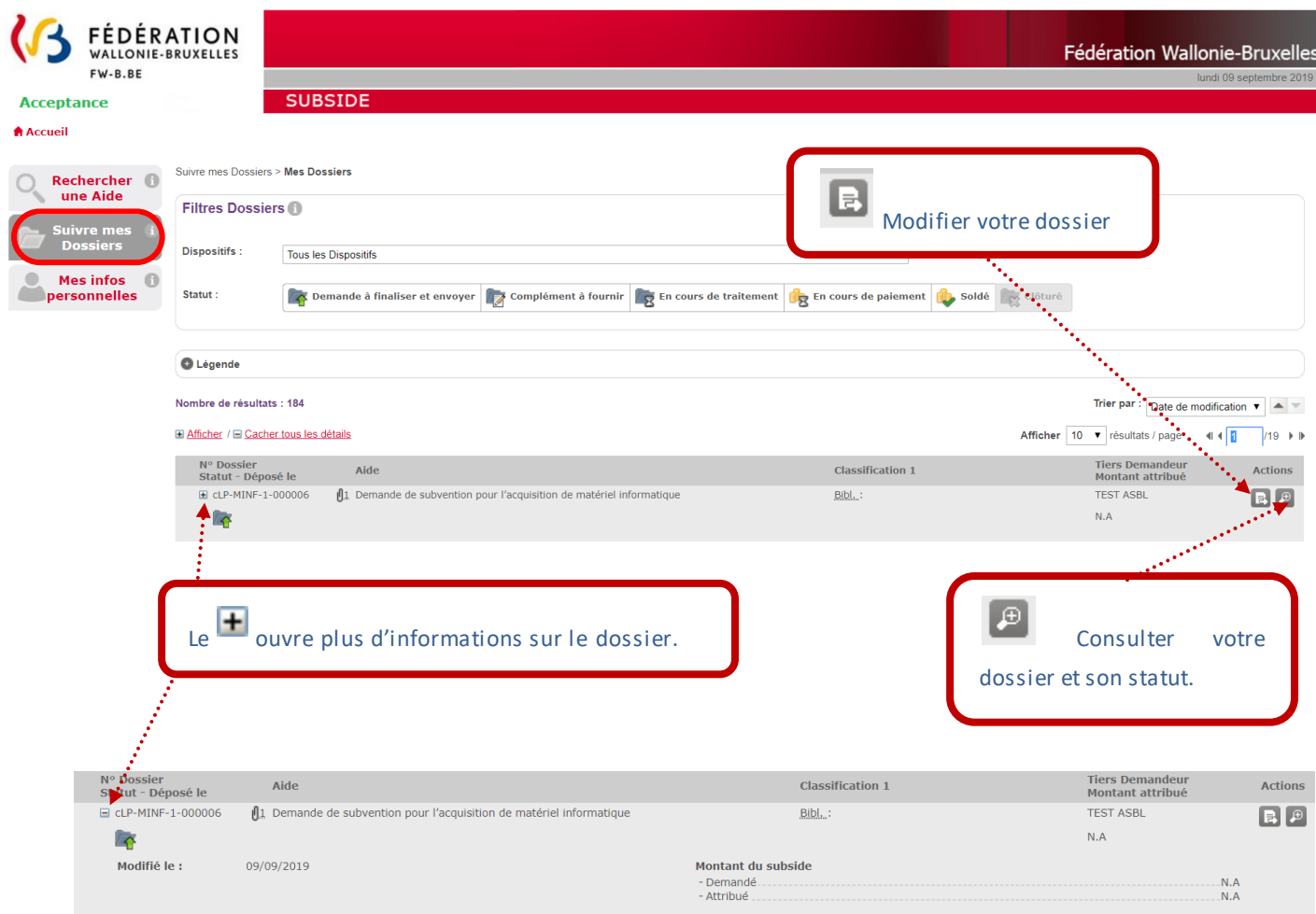

#### *Écran 15 : écran « Suivre mes Dossiers [> Mes Dossiers](https://www.transversal-acceptance.cfwb.be/sub/tiers-externe/dossier/dossier-consultation.sub?breadcrumbPage=%2Ftiers-externe%2Fdossier%2Fmes-dossiers.xhtml&accessFromBreadcrumb=true&actionMethod=tiers-externe%2Fdossier%2Fdossier-consultation.xhtml%3AbreadcrumbController.back%28%29&cid=5356) > Consultation »*

Si vous cliquez sur **au niveau de l'écran 13**, vous obtenez l'écran « Historique du Dossier »

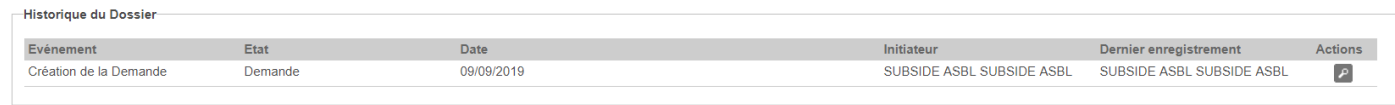

Pour revenir en arrière, appuyez sur « **Annuler** ».

#### **Une fois soumise, votre demande passera par différentes étapes :**

A chaque étape de votre dossier, un courriel ou un courrier papier vous sera envoyé :

- a) **Accusé de réception** : lors de la réception de votre dossier par l'administration, un courriel automatique vous est envoyé intitulé: « [SUBSIDE] Soumission et référence de votre dossier ».
- b) **Recevabilité** : vous recevrez ensuite un courriel vous indiquant si votre dossier est recevable (c'est-à-dire qu'il répond à l'ensemble des conditions de recevabilité fixées dans le décret) et vous informant des suites de la procédure.

Si votre dossier est irrecevable, un courrier vous informera de la ou des raison(s) de cette irrecevabilité et les voies de recours possibles qui s'offrent à vous. Vous recevrez également dans ce cas un courriel automatique intitulé : « [SUBSIDE] Refus de votre dossier ».

#### c) **Décision**

- o Si votre dossier n'est pas retenu : vous recevez un courriel automatique intitulé : « [SUBSIDE] Refus de votre dossier » ainsi qu'un courrier papier (quelques jours plus tard) vous indiquant le ou les motif(s) de refus et les voies de recours possibles qui s'offrent à vous.
- o Si votre dossier est retenu : vous recevrez un courriel automatique intitulé : « [SUBSIDE] Acceptation de votre demande » ainsi qu'un courrier papier (quelques jours plus tard) qui vous précisera le montant de la subvention accordée et qui comprendra une série d'informations portant notamment sur le mode de liquidation de la subvention, sur les documents justificatifs à fournir (identifiés dans le décret) et sur le délai dans lequel ils doivent être transmis. Pour plus d'information sur la manière de transmettre ces documents justificatifs, voir le point 11 du présent manuel d'utilisation.
- d) **Justification** : si vous n'avez pas remis les pièces justificatives nécessaires à l'évaluation de votre dossier, vous recevrez un courriel vous rappelant la date limite de remise des justificatifs.
- e) **Paiement du solde**
	- $\circ$  Si vous avez remis l'ensemble des justificatifs demandés dans les délais et que ceux-ci justifient correctement la totalité de la subvention vous recevrez un courriel automatique intitulé : « [SUBSIDE] Notification et liquidation du solde d'une subvention ». Ce courriel mentionnera le montant du solde octroyé.
- f) **Dossier terminé** : si votre dossier a été retenu et que les versements prévus de la subvention ont été effectués, vous recevrez le courriel automatique suivant : « [SUBSIDE] Dossier terminé » avec le motif suivant: « Le paiement de la totalité de la subvention a été effectué ou est sur le point de l'être. »
- g) **Dossier clôturé en cours de procédure** : si pour une raison quelconque, vous décidez de retirer votre demande (en informant dûment le service compétent par courriel) avant le terme de la procédure d'examen de votre dossier, votre dossier sera clôturé et vous recevrez un courriel automatique intitulé : « [SUBSIDE] Clôture de Dossier ».
- h) **Dossier sauvegardé, mais non soumis**: si vous avez prérempli un formulaire de demande sans l'avoir validé pour le soumettre à l'administration dans les délais prévus, votre dossier sera clôturé et vous recevrez un courriel automatique intitulé : « [SUBSIDE] Clôture de Dossier » avec le motif suivant : « Il n'a pas été complété/soumis dans les délais impartis. »

### <span id="page-44-0"></span>**7. PÉRIODE D'INACTIVITÉ DANS L'INTERFACE**

Si, pendant plus de 30 minutes, vous êtes inactif-ve sur la plateforme SUBside, le message d'erreur suivant s'affichera en haut de votre écran sur fond rouge: « **Vous avez été déconnecté après une période d'inactivité de 20 minutes** ».

Attention : Tous les encodages réalisés, et que vous n'aurez pas sauvegardés entre-temps, seront perdus en cas de déconnexion de l'interface !

Ceci signifie que vous avez été déconnecté-e de votre session en cours. Pour continuer votre navigation, veuillez recommencer une session sécurisée via la page d'accueil de la plateforme SUBside (cf. écran 7).

Un décompte vous prévient de la déconnexion. (écran 16).

#### *Écran 16 : message affiché en cas d'inactivité sur la plateforme SUBside*

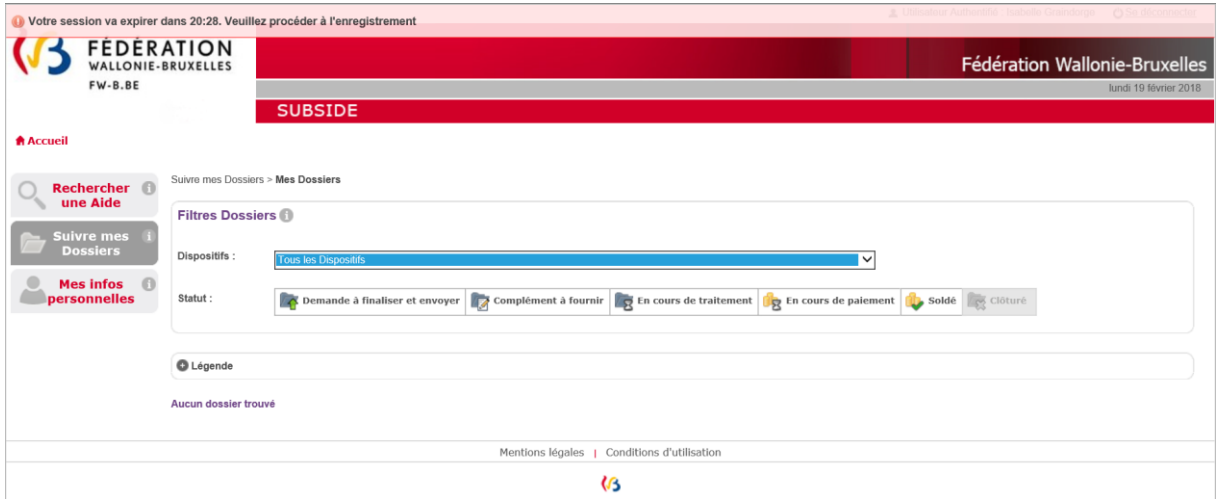

### <span id="page-46-0"></span>**8. MOT DE PASSE OUBLIÉ**

Si vous avez oublié votre mot de passe pour vous connecter à la plateforme SUBside, vous aurez sur la page d'accueil la possibilité d'utiliser l'option : « **Mot de passe oublié** » située en bas de la zone « **Déjà inscrit ?** » (cf. Écran 16).

#### *Écran 17 : option : « Mot de passe oublié ».*

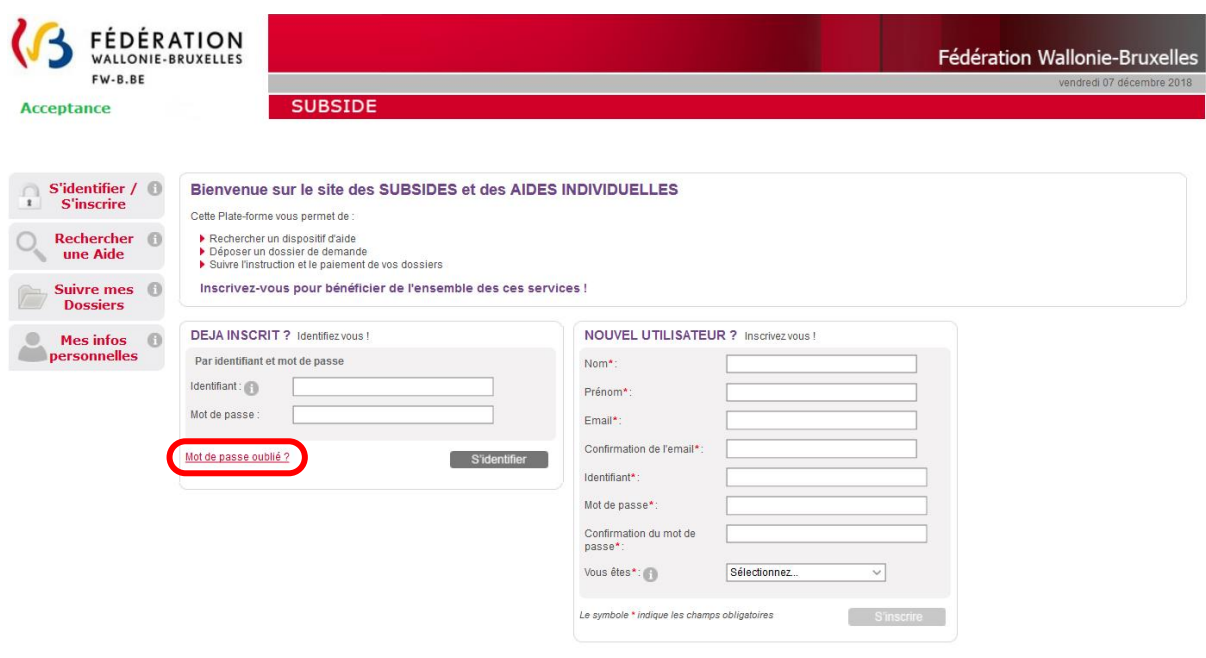

#### *Écran 18 : écran : « Mot de passe oublié ».*

Si vous cliquez à ce niveau, vous obtenez l'écran suivant « **Mot de passe oublié** » où il vous sera nécessaire d'encoder votre identifiant (qui est une adresse courriel) et de cliquer sur le bouton « **Valider** ».

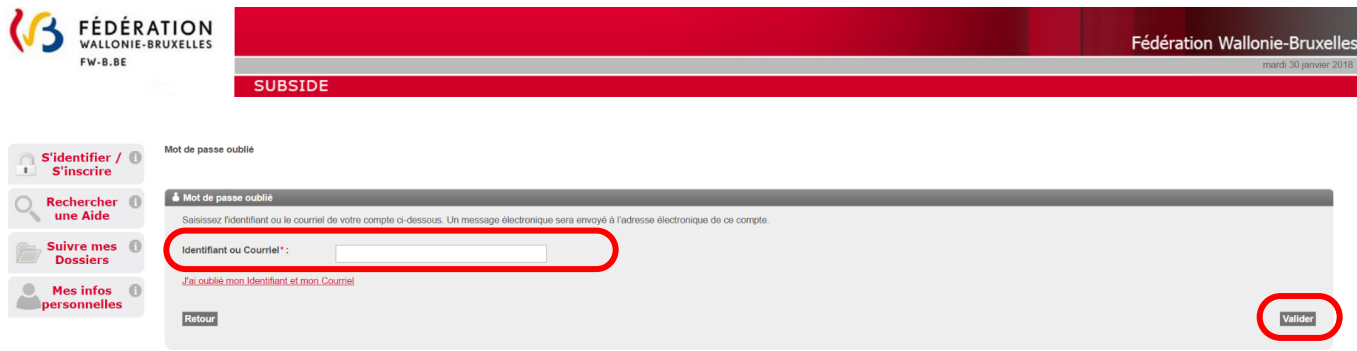

#### *Écran 19 : écran : « Mot de passe oublié ».*

Vous obtenez alors le message suivant à l'écran vous invitant à consulter votre boîte email/courriel :

« **ATTENTION : un courrier vous permettant de modifier votre mot de passe vous a été envoyé. Si vous ne recevez pas le courrier, peut être que l'identifiant ou l'adresse courriel utilisés ne sont pas les bons. Pensez également à vérifier dans vos SPAMS ou Courriers indésirables. »**

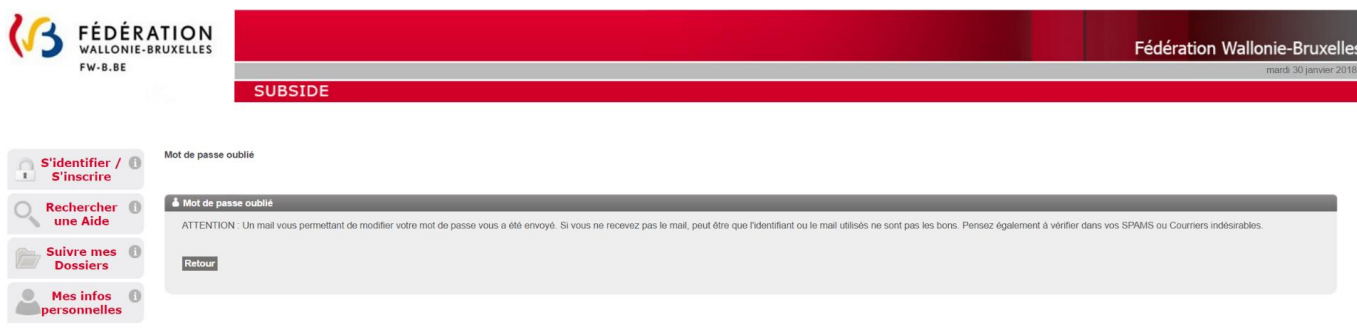

Dans votre boîte email/courriel, vous recevez à ce moment un email de la plateforme vous informant de votre identifiant et de votre nouveau mot de passe que vous pouvez encoder au niveau de l'écran d'accueil pour pouvoir vous connecter à nouveau.

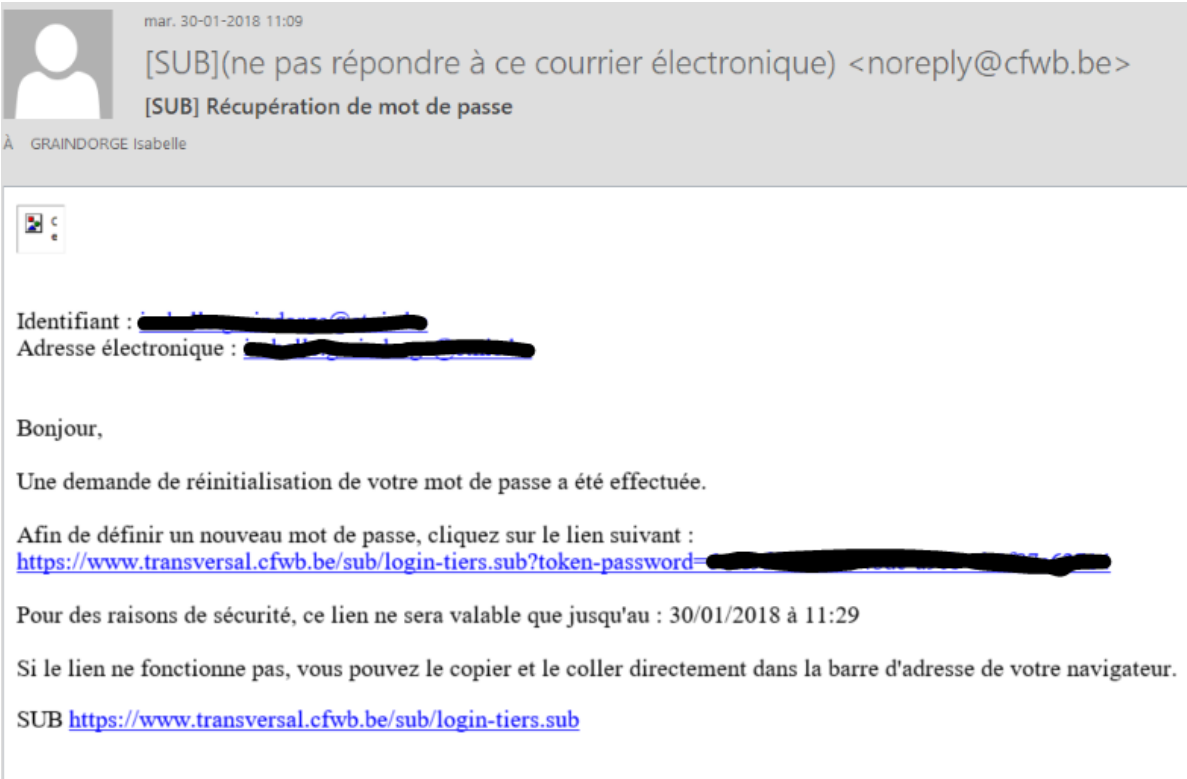

### *Écran 20 : écran général de connexion à la plateforme et encodage du nouveau mot de passe :*

Vous obtenez alors la boîte pop-up suivante où vous pouvez déterminer un nouveau mot de passe en complétant les zones :

- *« Identifiant »*
- *« Nouveau mot de passe »*
- *« Confirmer le nouveau mot de passe »*

et en cliquant sur le bouton « **Valider** » vous accéderez de nouveau à l'application SUBside.

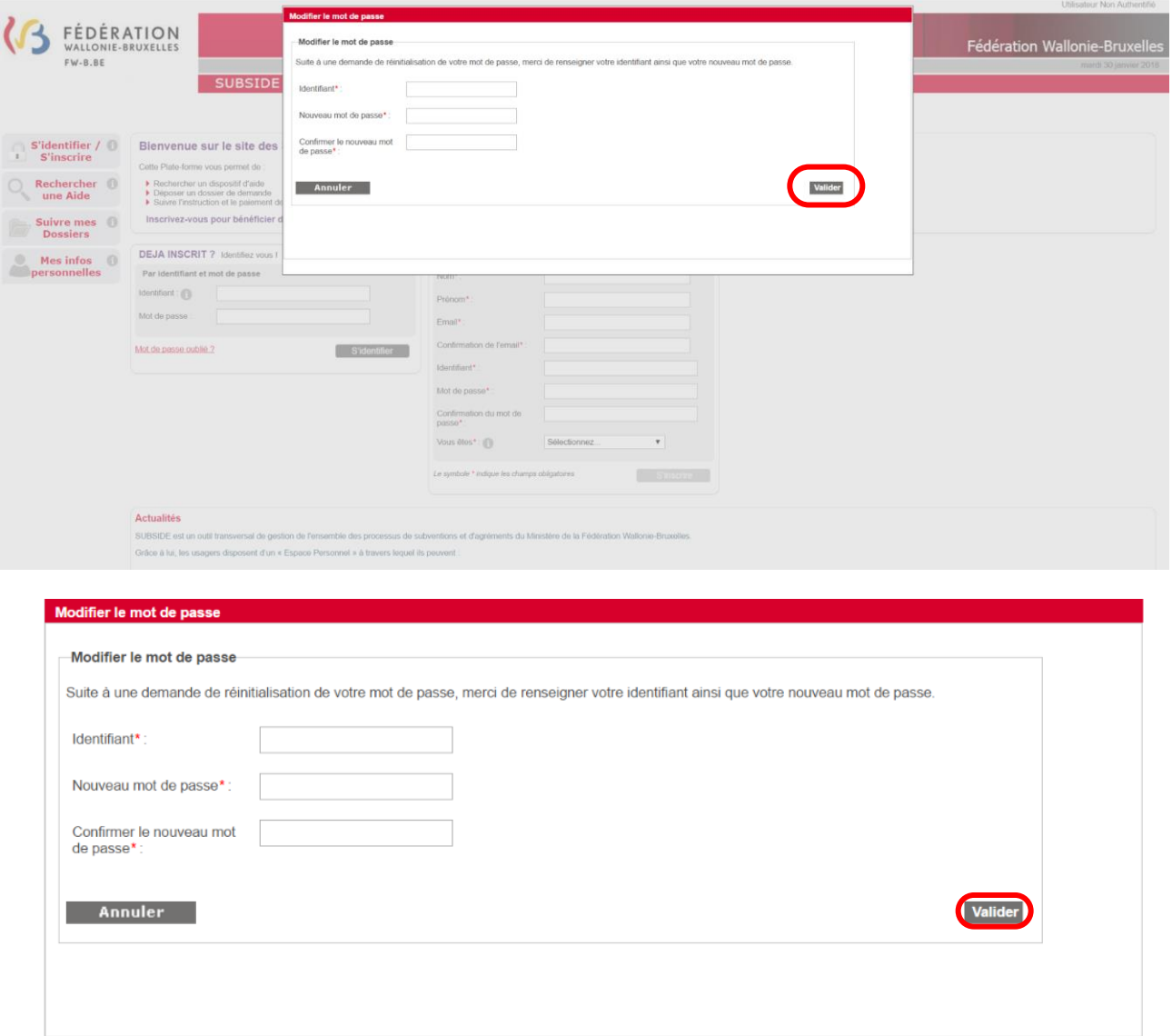

### <span id="page-49-0"></span>**9. IDENTIFIANT OU COURRIEL OUBLIÉ**

Si vous avez oublié votre identifiant ou courriel pour vous connecter à la plateforme SUBside, vous avez, sur la page d'accueil, la possibilité d'utiliser l'option : « **Mot de passe oublié** » située en bas de la zone « **Déjà inscrit ?** » (cf. Écran 20).

#### *Écran 21 : option : « Mot de passe oublié ».*

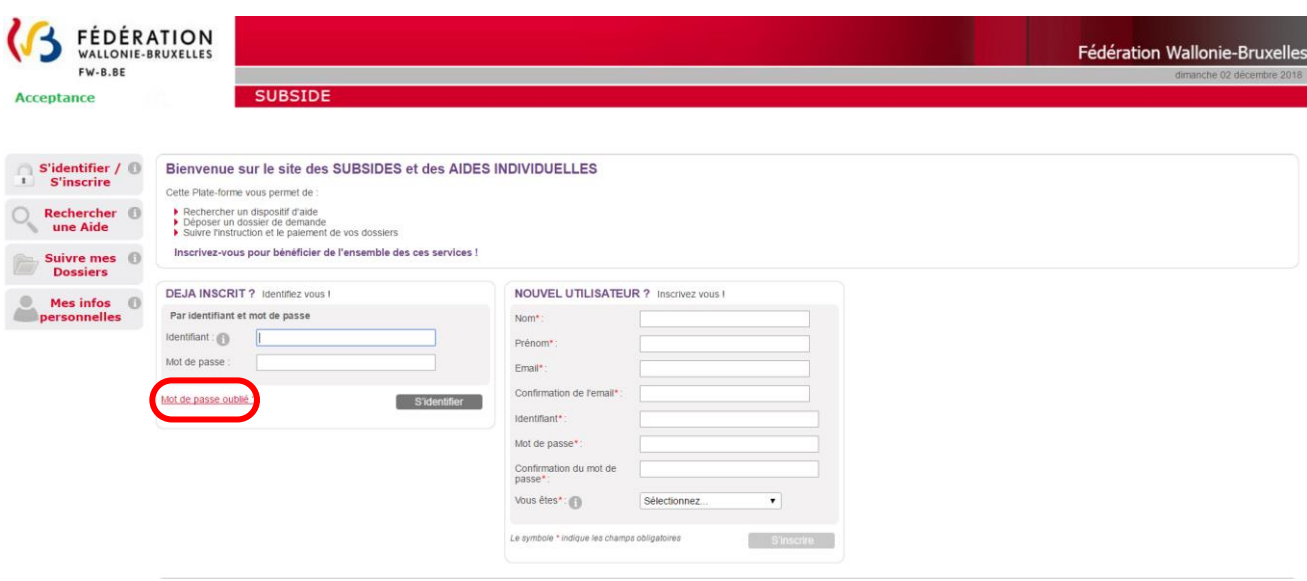

#### *Écran 22 : écran : « Mot de passe oublié ».*

Si vous cliquez à ce niveau, vous obtenez l'écran suivant « **Mot de passe oublié** », vous avez la possibilité de cliquer sur le lien en rouge suivant : « Jai oublié mon Identifiant et mon Courriel ».

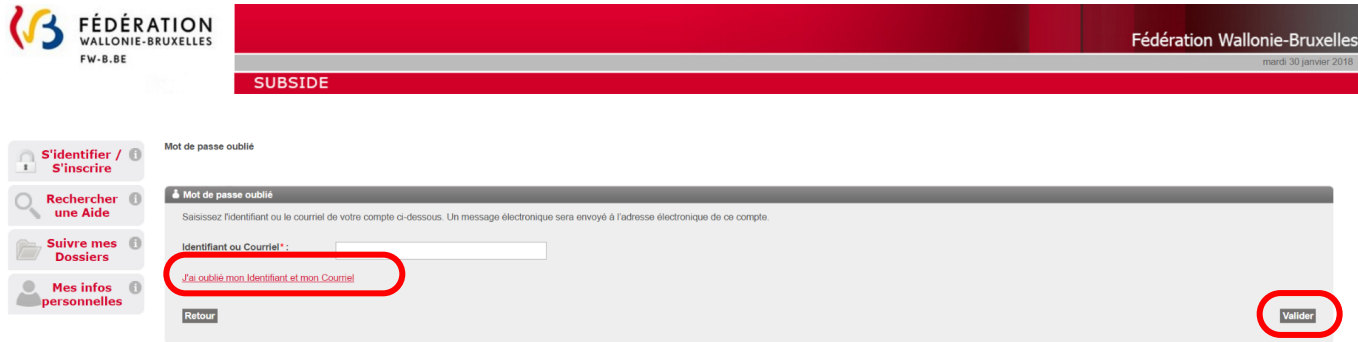

#### *Écran 23 : écran : « Mot de passe oublié » (suite) – Personne morale.*

Si vous êtes une personne morale, il faudra encoder votre numéro de BCE pour pouvoir récupérer votre Identifiant/Courriel et cliquer sur le bouton « **Valider**».

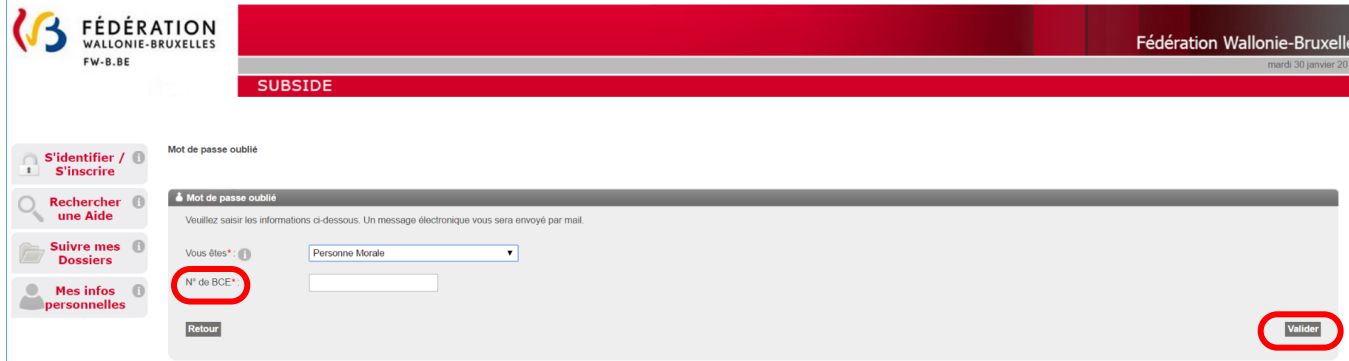

Un message apparaîtra à l'écran afin de vous rappeler l'adresse électronique que vous avez utilisée pour SUBside :

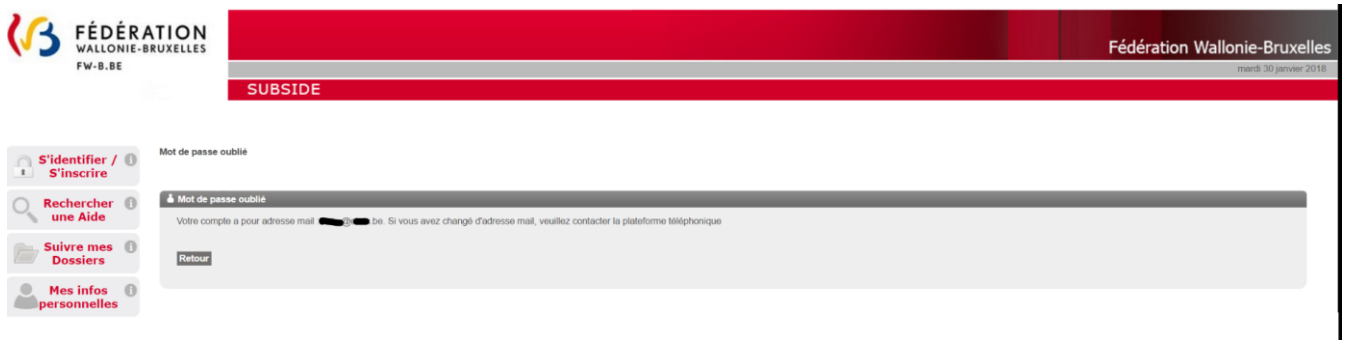

### <span id="page-50-0"></span>**10. COMMENT IMPRIMER LE FORMULAIRE AVANT DE LE COMMUNIQUER**

La procédure d'impression est différente selon le navigateur internet que vous utilisez : Internet Explorer, Mozilla Firefox ou Google Chrome.

Chaque onglet du formulaire doit être imprimé selon cette procédure.

### <span id="page-50-1"></span>10.1. Comment imprimer un formulaire sous Internet Explorer ?

Pour imprimer un onglet d'un formulaire, il faut aller dans « **Fichier** » et choisir « **Aperçu avant impression** » ou directement « Imprimer » si les configurations ont déjà été faites pour l'impression.

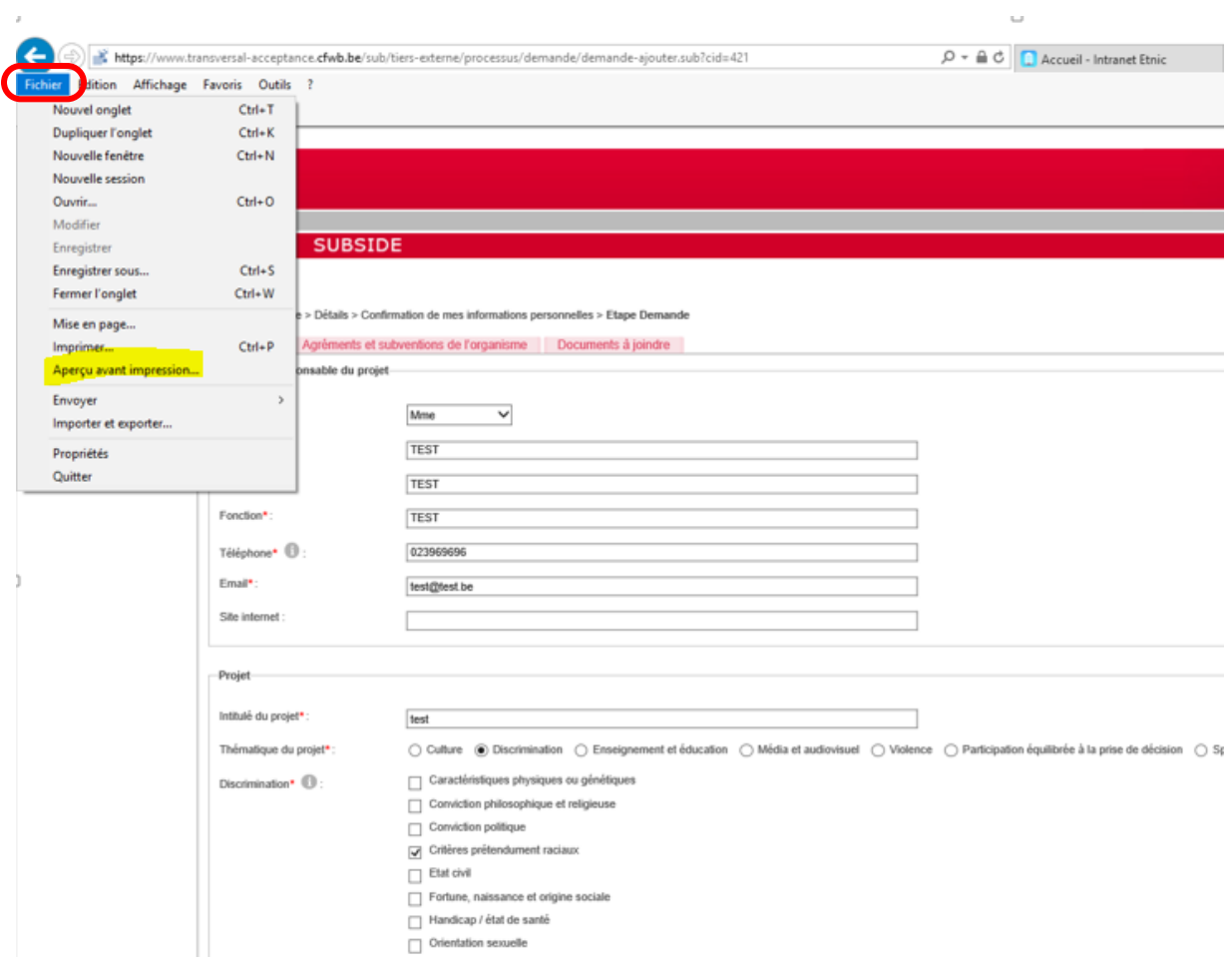

Il faut alors pour imprimer le document affiché, cliquer sur l'icône « **Imprimer le document** » (voir l'icône encadrée ci-dessous).

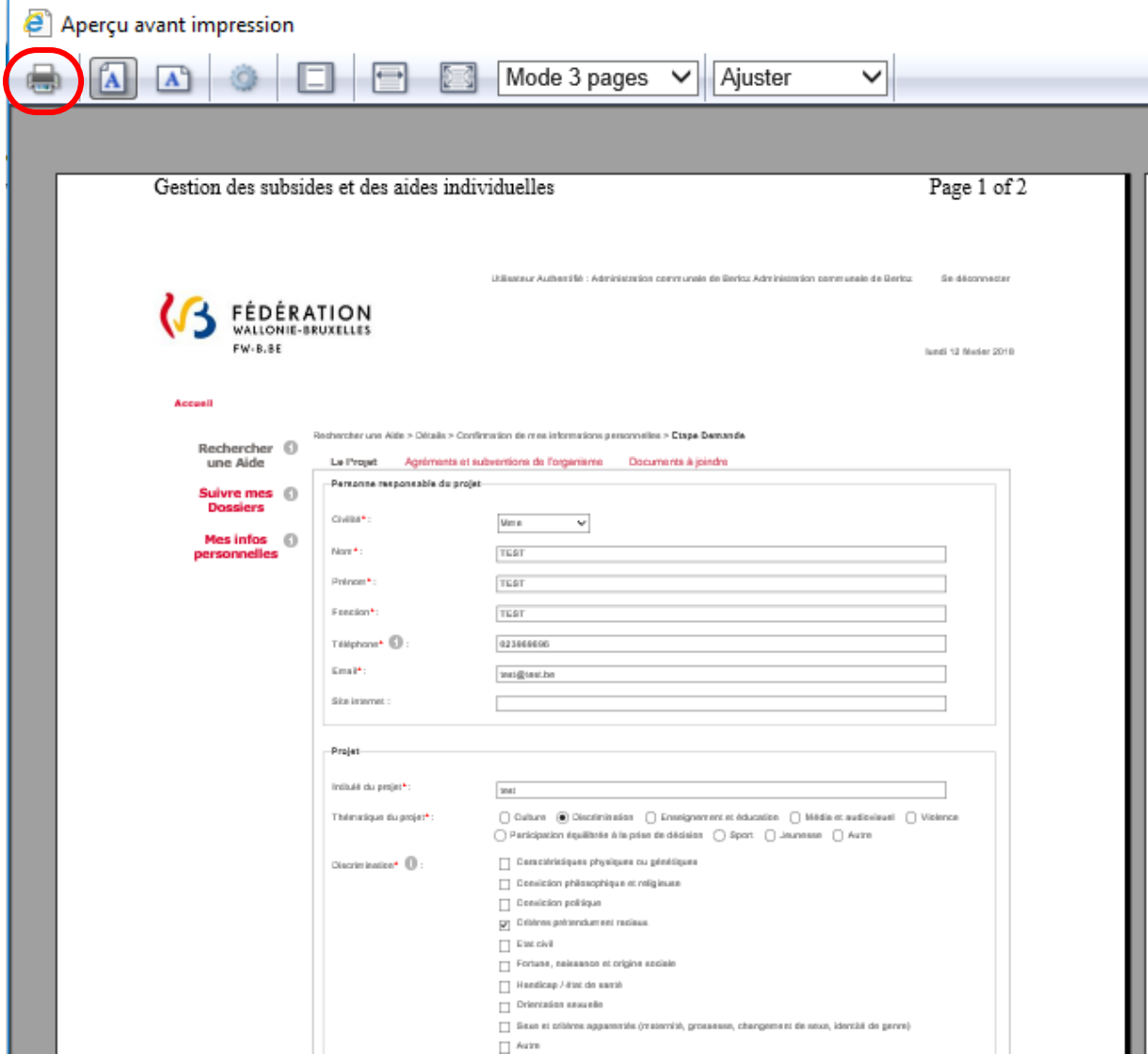

## <span id="page-52-0"></span>10.2. Comment imprimer un formulaire sous Mozilla Firefox ?

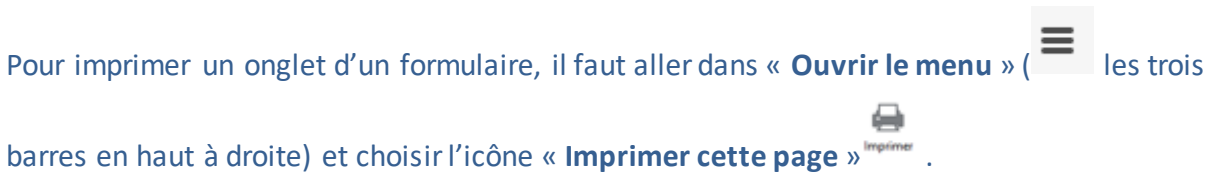

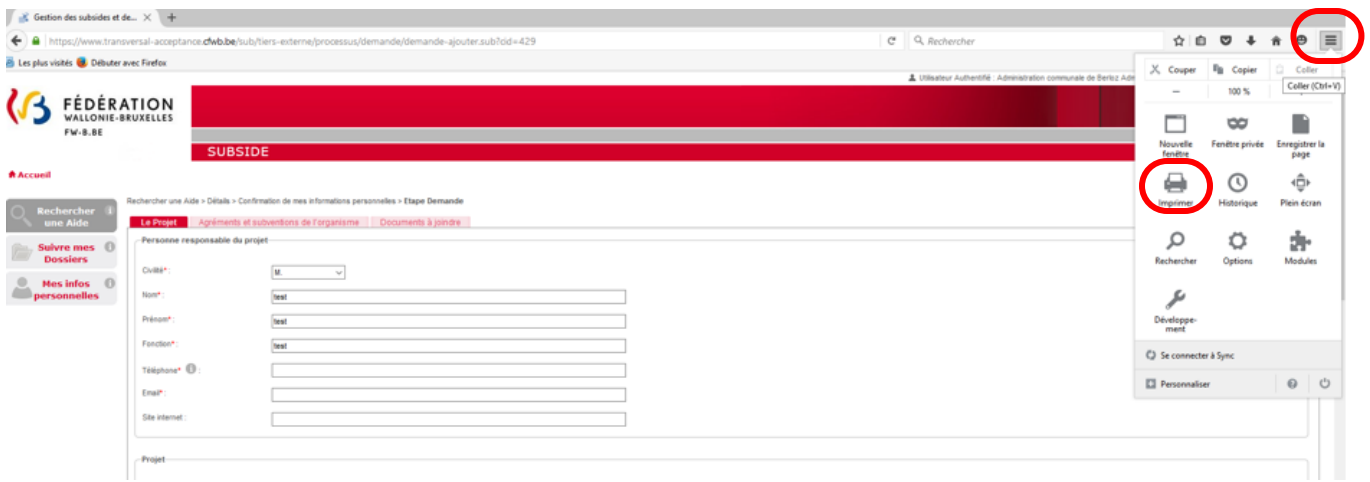

Il suffit d'ajuster à son choix la mise en page et d'imprimer via le bouton « **Imprimer** ».

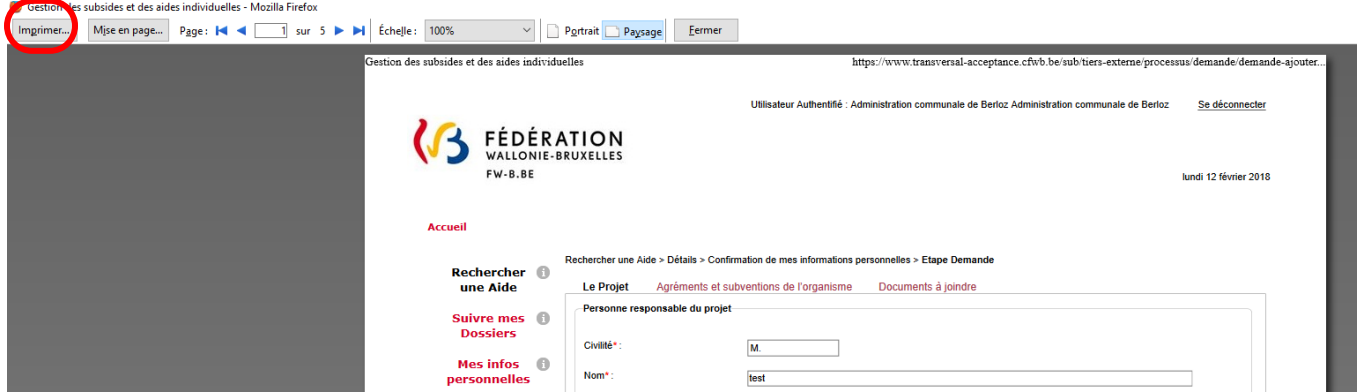

### <span id="page-53-0"></span>10.3. Comment imprimer un formulaire sous Google Chrome ?

Pour imprimer un onglet d'un formulaire, il faut aller dans « **Personnaliser et contrôler Google Chrome** » ( $\equiv$  les trois barres en haut à droite) et choisir « **Imprimer** ».

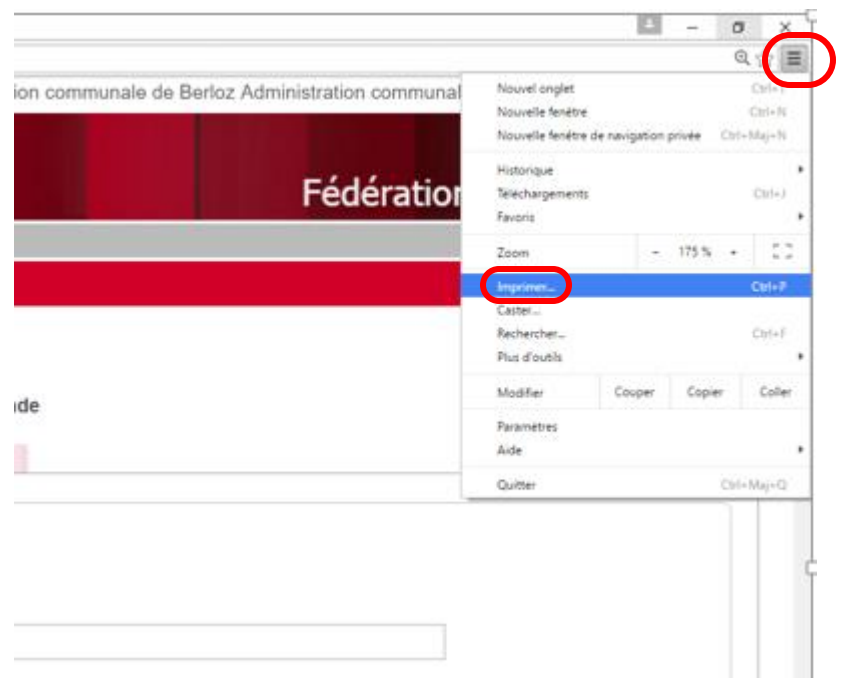

### Il suffit d'ajuster à son choix la mise en page et d'imprimer via le bouton « **Imprimer** ».

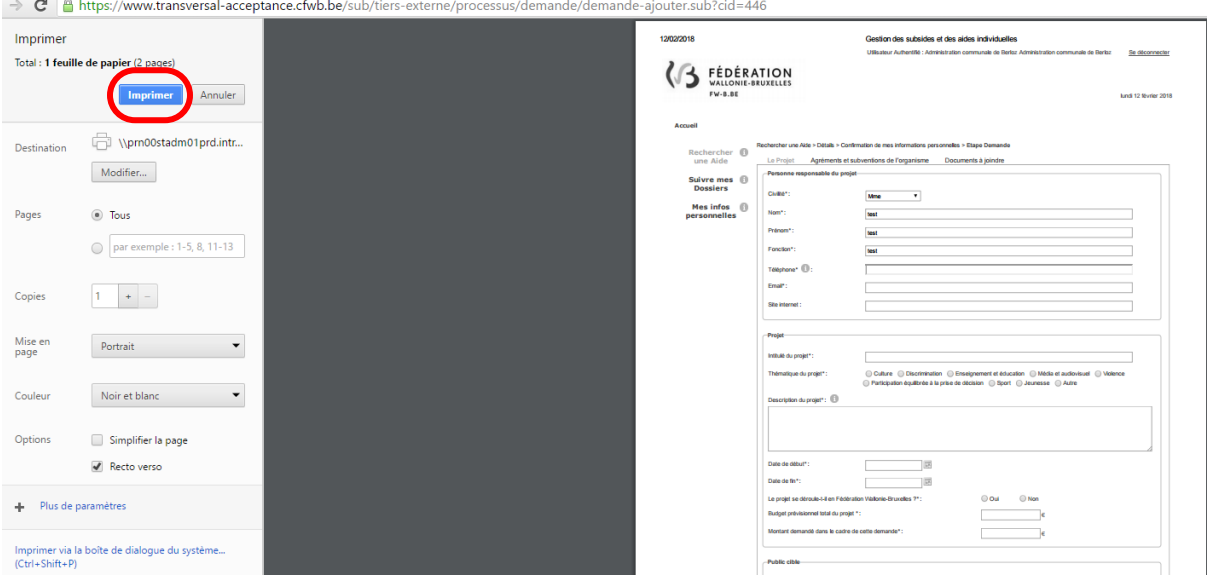

## <span id="page-55-0"></span>**11. COMMENT COMMUNIQUER LES INFORMATIONS PERMETTANT À**

### **L'ADMINISTRATION DE RÉALISER LE PAIEMENT DE MA SUBVENTION ?**

Votre subvention doit être justifiée par la communication des documents justificatifs identifiés dans le décret et dans le délai fixé dans le courrier/courriel vous annonçant l'octroi de votre subvention.

Pour la communication des documents justificatifs, connectez-vous à SUBside via le lien suivant :

#### <https://www.transversal.cfwb.be/sub/login-tiers.sub>

Vous vous connectez comme utilisateur déjà inscrit (voir point 3.2 de ce document).

Une fois que vous êtes authentifié-e, rendez-vous dans le menu « **Suivre mes dossiers** » (voir point 6 de ce document).

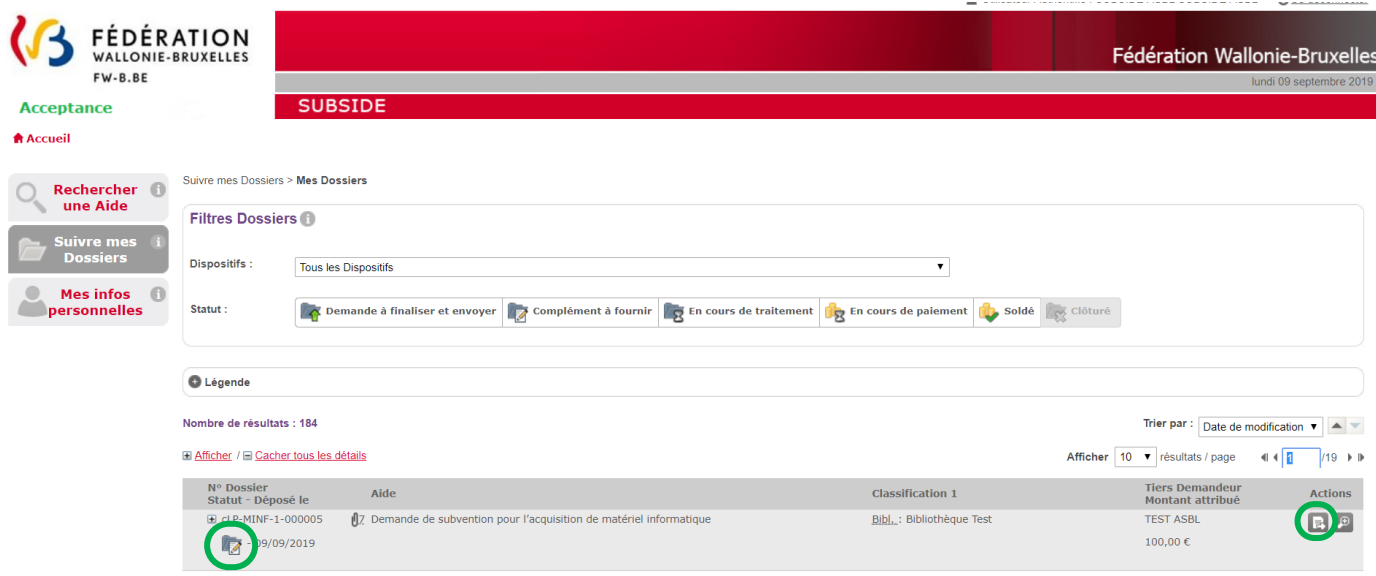

Le dossier pour lequel on vous demande de fournir des renseignements se situe, à ce niveau, et est renseigné par l'icône : « **Complément à fournir** ».

Ensuite, cliquez sur : « **Actions** ».

Vous arrivez à l'écran « **Récapitulatif Dossier** ».

Cliquez sur le bouton : « **Actions** » au niveau de la ligne « **Solde** ».

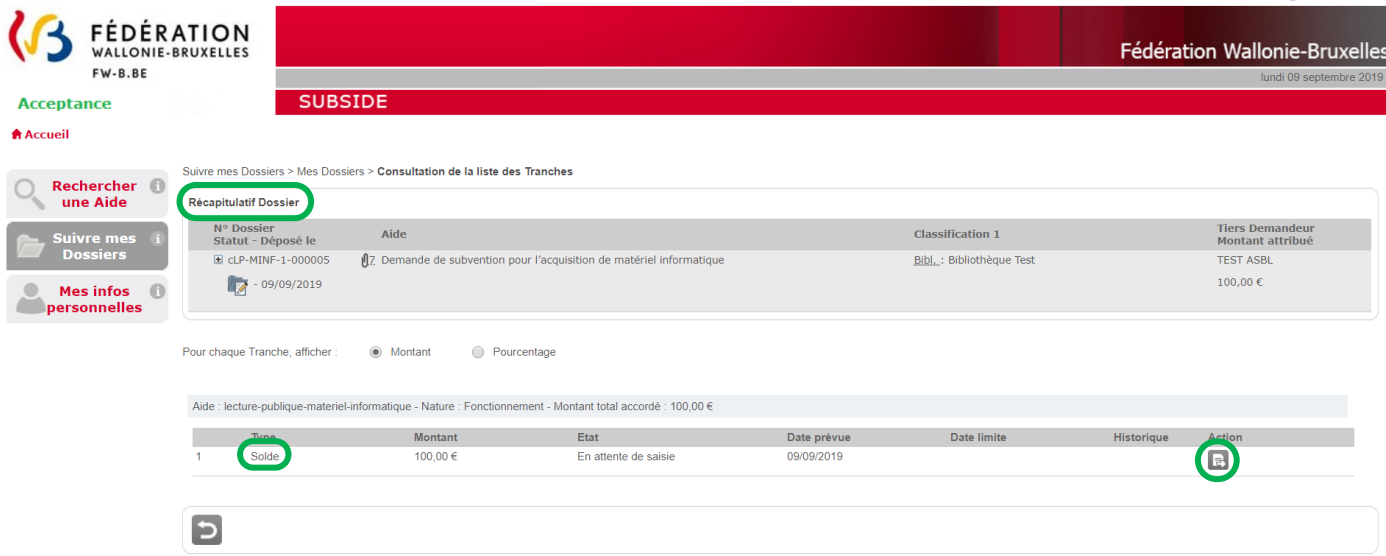

L'écran « **Informations à renseigner** » s'ouvre (voir page suivante).

C'est là qu'il faut renseigner les informations nécessaires à l'administration. Dans le cadre d'une demande de subvention pour l'acquisition de matériel informatique, il s'agit de fournir un certain nombre de documents justificatifs.

Si vous ne fournissez pas toutes les informations demandées en une fois, n'oubliez pas

d'enregistrer via le bouton « **Enregistrer et rester sur cette page** ».

Une fois que toutes les informations demandées ont été jointes à ce niveau, cliquez sur le

bouton **V** « **Enregistrer, valider...** » pour les soumettre à l'administration pour validation.

+Ajouter un fichier

N. B. : Pour joindre un document dans cet écran, il suffit de cliquer sur

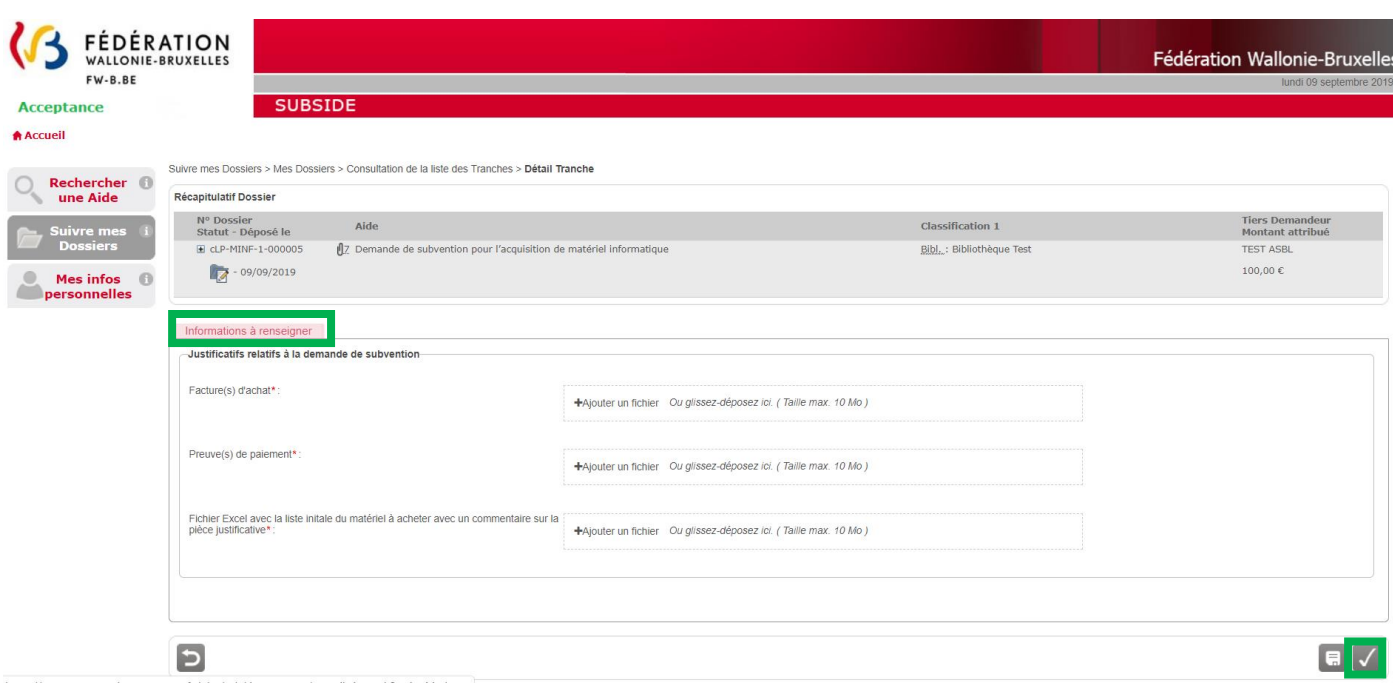

Une fois que vous avez cliqué sur le bouton « **Enregistrer, valider…** », vous revenez à l'écran principal « **Mes Dossiers** » du menu « **Suivre les dossiers** » et un message sur fond vert vous confirme la saisie correcte des informations.

Le statut de votre dossier a changé et est passé à « **En cours de paiement** 

#### ATTENTION :

- i) L'administration va valider les informations que vous venez de lui soumettre (cela demande un temps de traitement) et, seulement, si ces informations sont correctes, elle procédera au paiement de la subvention qui vous a été accordée !
- j) L'administration peut ajourner le paiement et même le refuser à ce niveau si vous ne lui avez pas fourni des informations cohérentes.

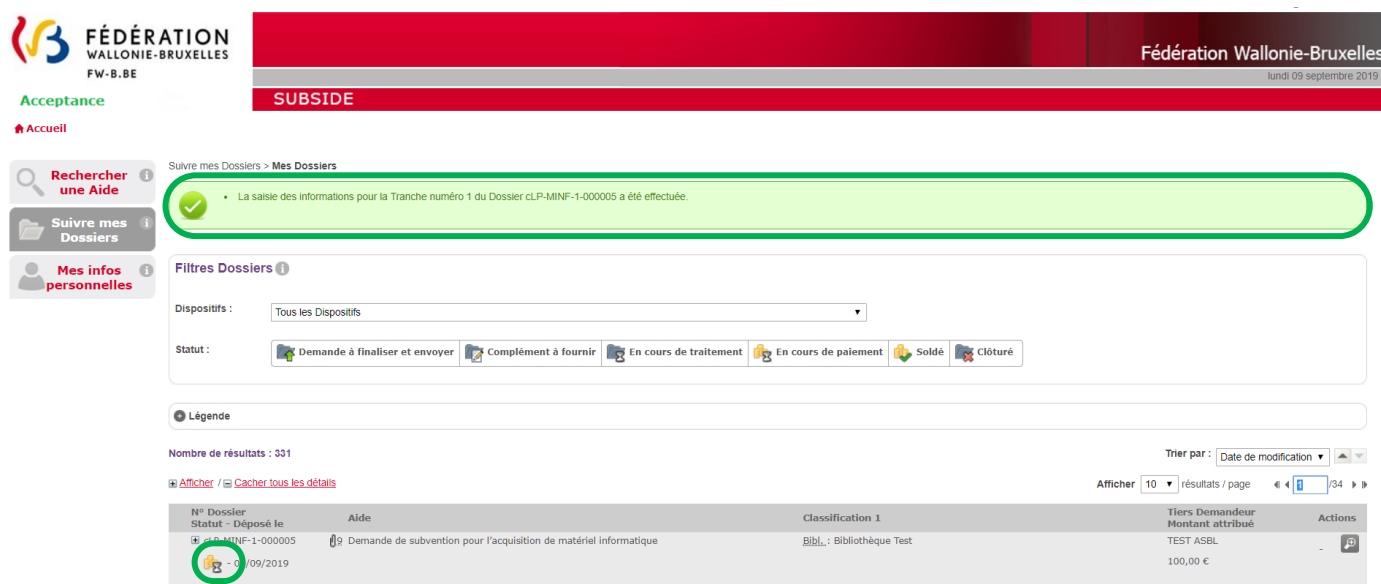

### <span id="page-58-0"></span>**12. CONTACT**

Prenez contact avec le Ministère de la Communauté Française {Ministère de la Fédération Wallonie-Bruxelles (MFW-B)} - Service de la Lecture publique Boulevard Léopold II, 44 - 1080 Bruxelles qui pourra vous informer en envoyant un courriel à l'adresse suivante : **[slp@cfwb.be](mailto:slp@cfwb.be)** ou en téléphonant au **02/413.36.19**

\*\*\*